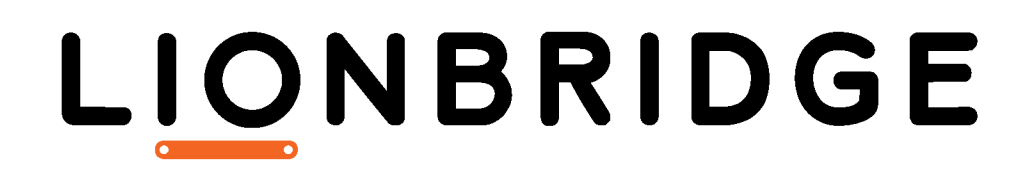

# Lionbridge App for Oracle Eloqua

# User Guide

Version 1.6.5 June 17, 2019

## **Copyright**

© Copyright 2019 Lionbridge Technologies, Inc. All rights reserved.

Lionbridge and the Lionbridge logotype are registered trademarks or trademarks of Lionbridge Technologies, Inc. in the United States and other countries. All other trademarks used herein are the property of their respective owners. The opinions of third-party contributors remain theirs alone and do not necessarily represent the views of Lionbridge Technologies.

## **Contents**

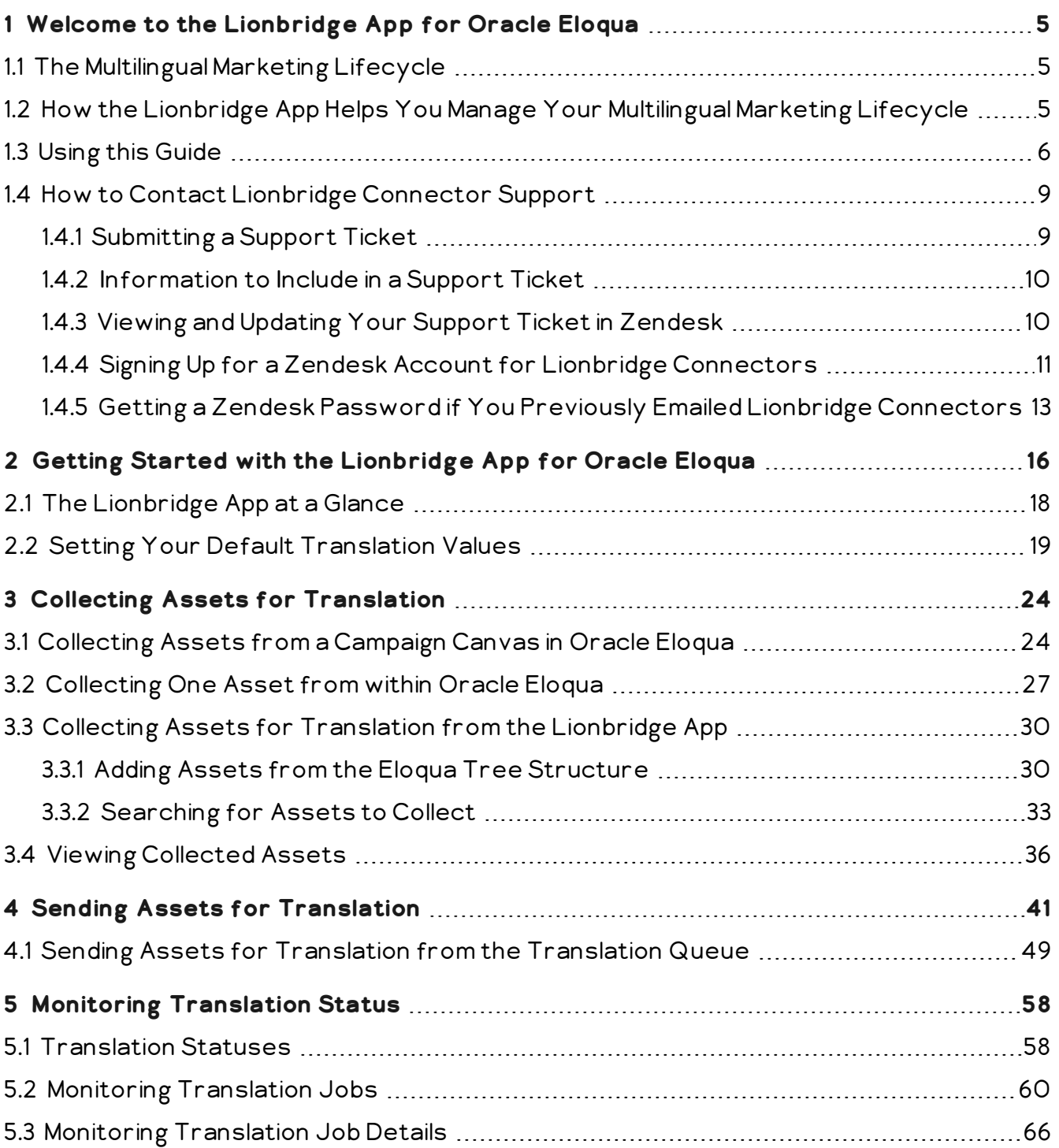

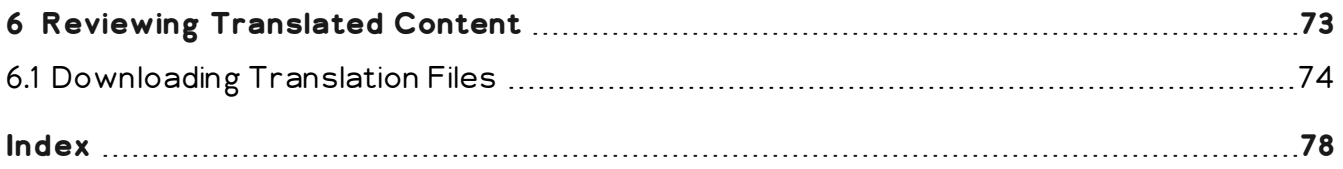

## <span id="page-4-0"></span>**1 Welcome to the Lionbridge App for Oracle Eloqua**

Welcome to the Lionbridge App for Oracle Eloqua (App). The App is an Eloqua plug-in. It enables you to automate sending and retrieving assets from Oracle Eloqua for translation, which dramatically reduces the effort required to plan and execute successful multilingual campaigns.

## <span id="page-4-1"></span>**1.1 The Multilingual Marketing Lifecycle**

The multilingual marketing lifecycle is the broad process of selecting marketing content and campaign assets, sending them out for translation, and then receiving the translated content back from the translation provider.

This set of steps usually fits inside a larger, more general process called the *content* lifecycle, which is the process of creating, reviewing, editing, approving, and publishing content.

Together, this enhances your focus on key localization considerations, improves workflows, and keeps all content stakeholders involved. Combined, this creates your Global Content Marketing strategy, which is used to engage customers in every region you do business.

## <span id="page-4-2"></span>**1.2 How the Lionbridge App Helps You Manage Your Multilingual Marketing Lifecycle**

The Lionbridge App for Oracle Eloqua (App) is a plug-in module for Eloqua. It provides a range of features and user interface enhancements in Oracle Eloqua that enable you to select, send, monitor, and retrieve content for translation into any language Oracle Eloqua supports.

These features automate the process, which dramatically reduces the effort and time required to export and re-import content that needs to be localized. This is very helpful when translating large volumes of content or ensuring that translated content is quickly re-imported to meet deadlines.

When you use the Lionbridge App, you manage your multilingual marketing lifecycle entirely from within Oracle Eloqua:

1. The Lionbridge App exports your content from Oracle Eloqua in XML format and delivers these content files to the central, hosted Clay Tablet Platform.

- 2. The Clay Tablet Platform delivers your content to your translation providers, based on routing rules that your company chooses and the Lionbridge Connector Team implements.
- 3. When the translated content is ready, the Clay Tablet Platform retrieves it from your translators and delivers it to the Lionbridge App.
- 4. The Lionbridge App automatically re-imports the content into the correct location in Oracle Eloqua.

You can then review, revise, reject, or approve the translated content as needed.

Note: Neither the Lionbridge App nor the Clay Tablet Platform performs any translation. Similarly, the Lionbridge Connector Team does not provide any translation services. Your company chooses the translation provider that performs the translation.

### <span id="page-5-0"></span>**1.3 Using this Guide**

### **Purpose of this guide**

This guide describes how to use the Lionbridge App for Oracle Eloqua (App) to manage your translation lifecycle. It describes how to send out assets for translation and receive them back from translation.

### **Who should use this guide**

This guide is intended for content editors, project, marketing, localization or translation managers, or others who are responsible for creating, editing, or approving assets for translation that reside in Oracle Eloqua. This guide is also useful for translation providers who receive content for translation from Oracle Eloqua, because it describes your company's translation management process.

### **What your company setup should be**

This document assumes that:

- Your company already is using Oracle Eloqua.
- The Lionbridge App has been registered, configured, and tested in your Oracle Eloqua environment.
- **The Lionbridge Connector Team has set up the Lionbridge CloudBroker for your** company to use the Lionbridge App to send out content for translation from Oracle Eloqua.
- The Lionbridge Connector Team has set up the Clay Tablet Platform to send content to your translation providers.
- **Depart Constanal.** Lionbridge is your company's translation provider, and Freeway is already set up for your company.

### **What you should already know**

This document assumes that:

- You are familiar with the Lionbridge App's configuration for Oracle Eloqua, and the reasons for choosing certain configuration options. This is important because your company's configuration determines which features are available.
- You have a strong working knowledge of Oracle Eloqua.
- You are familiar with your company's translation process and requirements.
- You have valid user credentials to log into Oracle Eloqua.
- You have the required permissions to access the Lionbridge App functionality described in this guide.

Note: Not all the features described in this guide may be available. Feature availability depends on both your company's Lionbridge App setup and the roles to which you are assigned. If you cannot access functionality that you need, contact your company's Oracle Eloqua administrator.

### **How this guide is organized**

This guide contains the following chapters:

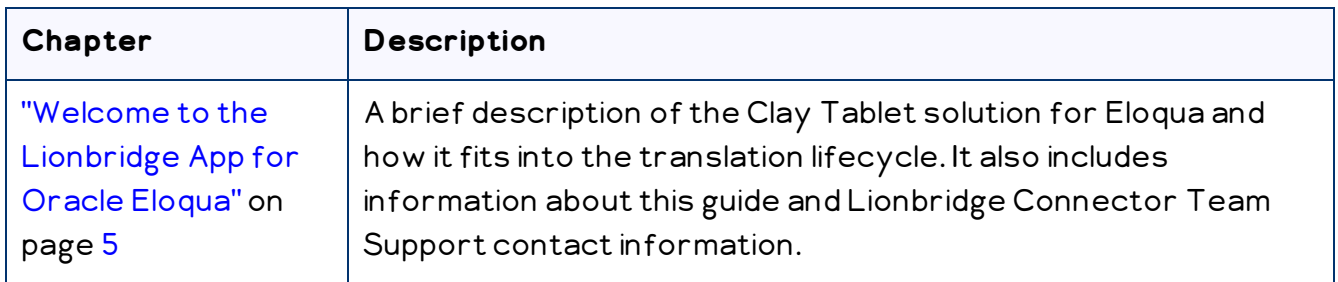

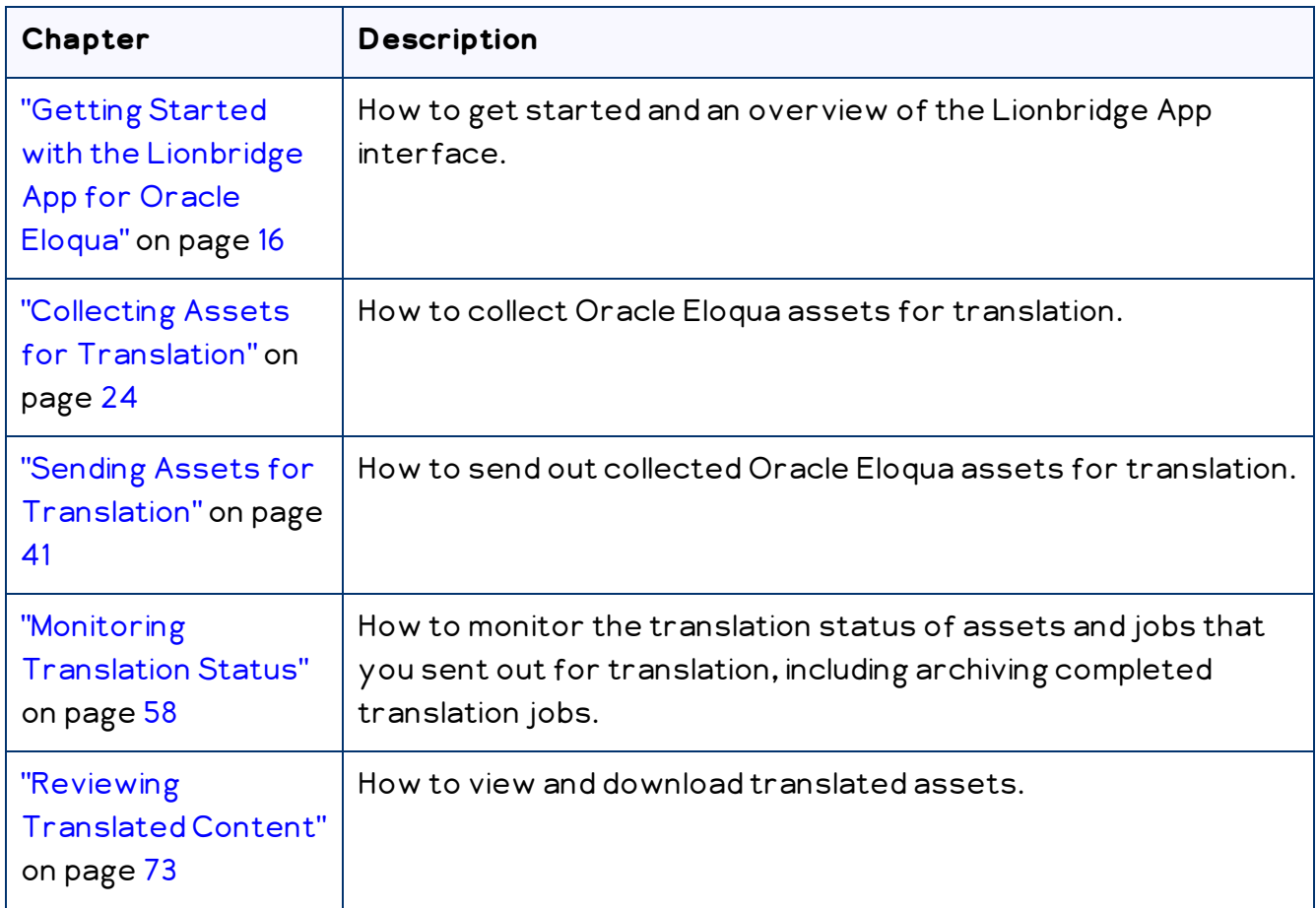

### **How to find out more about the Lionbridge App for Oracle Eloqua**

For information on setting up the Lionbridge App for Oracle Eloqua, read the Lionbridge App for Oracle Eloqua Setup Guide.

### **Documentation conventions**

This guide uses the following conventions:

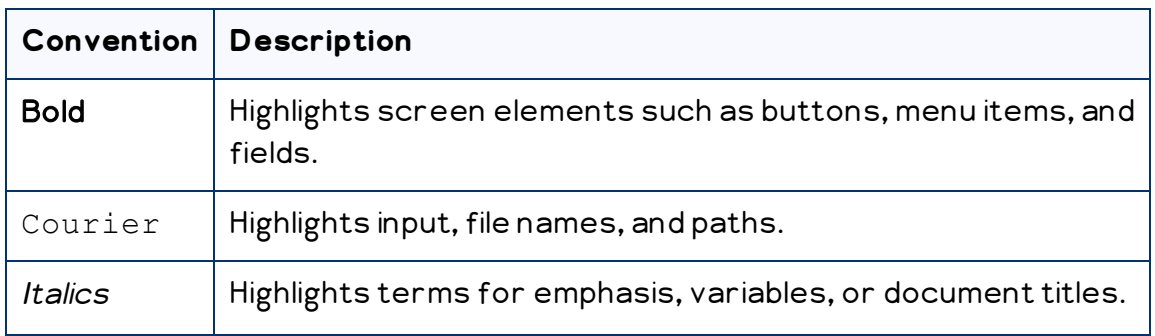

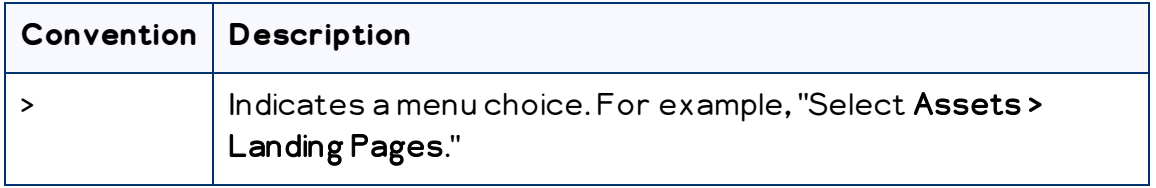

## <span id="page-8-0"></span>**1.4 How to Contact Lionbridge Connector Support**

Email @: [connectors@lionbridge.com](mailto:connectors@lionbridge.com?subject=Support for Lionbridge Connector for Drupal TMGMT)

Telephone: +1-416-363-0888

You can submit a support ticket either:

- **by email**
- <span id="page-8-1"></span>**F** from the Lionbridge Connector Zendesk page, using your web browser

### **1.4.1 Submitting a Support Ticket**

- 1. Do one of the following:
	- Email [connectors@lionbridge.com](mailto:connectors@lionbridge.com?subject=Support for Lionbridge Connector for Drupal TMGMT), and cc (carbon copy) anyone to include in the ticket correspondence.

Important: Include the information and attachments in your email that are listed in the sub-sections below.

- Create a ticket in Zendesk:
	- a. Open the Lionbridge Connector Zendesk page in your browser: [https://connectors.zendesk.com](https://connectors.zendesk.com/).
	- b. Sign in to Zendesk.

Note: If you do not have sign-in credentials yet, then click either Sign up or Get a password, and follow the onscreen instructions.

Important: Include the information and attachments that are listed in the subsections below.

- c. Click Submit a request.
- d. In the CCs field, add anyone to include in the ticket correspondence.

Zendesk automatically creates a ticket and responds to everyone included in the cc field.

2. Everyone in the original cc receives updates unless they request to be removed from the ticket.

Important: Check your email spam folder (especially first-time Zendesk users) as sometimes email notifications from Zendesk are marked as spam.

<span id="page-9-0"></span>When the issue is resolved, Lionbridge closes the ticket.

### **1.4.2 Information to Include in a Support Ticket**

- client name
- CMS or content system name and version
- Connector or App version installed
- $\blacksquare$  name of job for which the issue occurs
- $\blacksquare$  date of job submission
- detailed description of the issue
- any error text-copy and paste, if applicable

### **Files to attach to the support ticket:**

- CMS log files for the date the issue occurred
- Connector or App log files for the date the issue occurred
- <span id="page-9-1"></span>screen capture of the issue

### **1.4.3 Viewing and Updating Your Support Ticket in Zendesk**

Important: You must log into Zendesk to view your support tickets there.

1. Open the Lionbridge Connector Zendesk page in your browser: [https://connectors.zendesk.com](https://connectors.zendesk.com/).

1 Welcome to the Lionbridge App for Oracle Eloqua

2. Enter your credentials, and click Sign in.

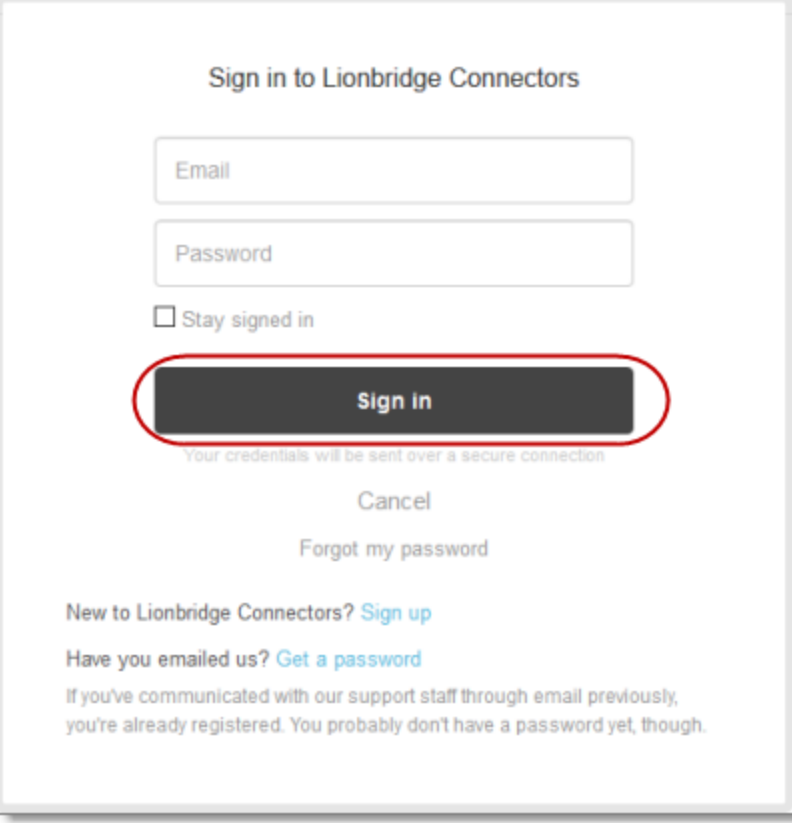

Note: If you do not have sign-in credentials yet, then click either Sign up or Get a password, and follow the onscreen instructions.

- 3. After signing in, click My activities to view the tickets you opened or where you are cc'd.
- 4. To update tickets, you can reply or attach files.

For more information, refer to "Submitting and tracking support requests" in Zendesk's Help Center guide for end-users, at: [https://support.zendesk.com/hc/en](https://support.zendesk.com/hc/en-us/articles/203664386-Help-Center-guide-for-agents-and-end-users)[us/articles/203664386-Help-Center-guide-for-agents-and-end-users](https://support.zendesk.com/hc/en-us/articles/203664386-Help-Center-guide-for-agents-and-end-users).

Important: Zendesk refers to a support ticket as a support request. These terms are interchangeable.

### <span id="page-10-0"></span>**1.4.4 Signing Up for a Zendesk Account for Lionbridge Connectors**

You can create a new Zendesk account for Lionbridge Connectors.

1 Welcome to the Lionbridge App for Oracle Eloqua

Note: If you have previously emailed Lionbridge Connectors Support at [connectors@lionbridge.com](mailto:connectors@lionbridge.com?subject=Support for Lionbridge Connector for Drupal TMGMT) to create a support ticket, you can get a password for your email account. For detailed instructions, see "How to Get a Password if You Have Previously Emailed Lionbridge Connectors."

### **To sign up for a Zendesk account:**

- 1. Open the Lionbridge Connector Zendesk page in your browser: [https://connectors.zendesk.com](https://connectors.zendesk.com/).
- 2. Click Sign up link.

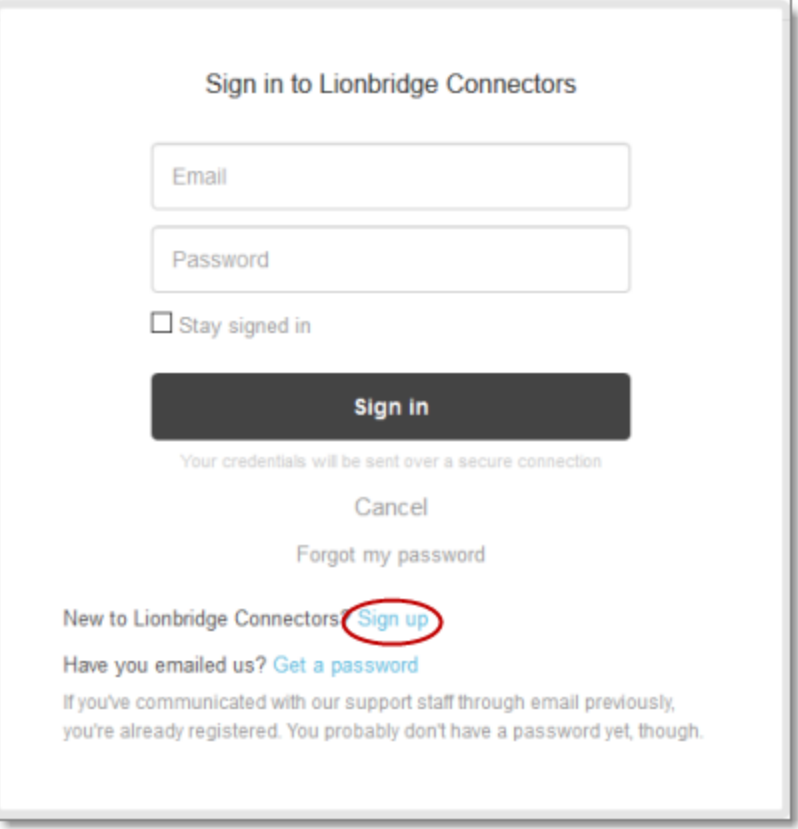

1 Welcome to the Lionbridge App for Oracle Eloqua

### The Sign up page opens.

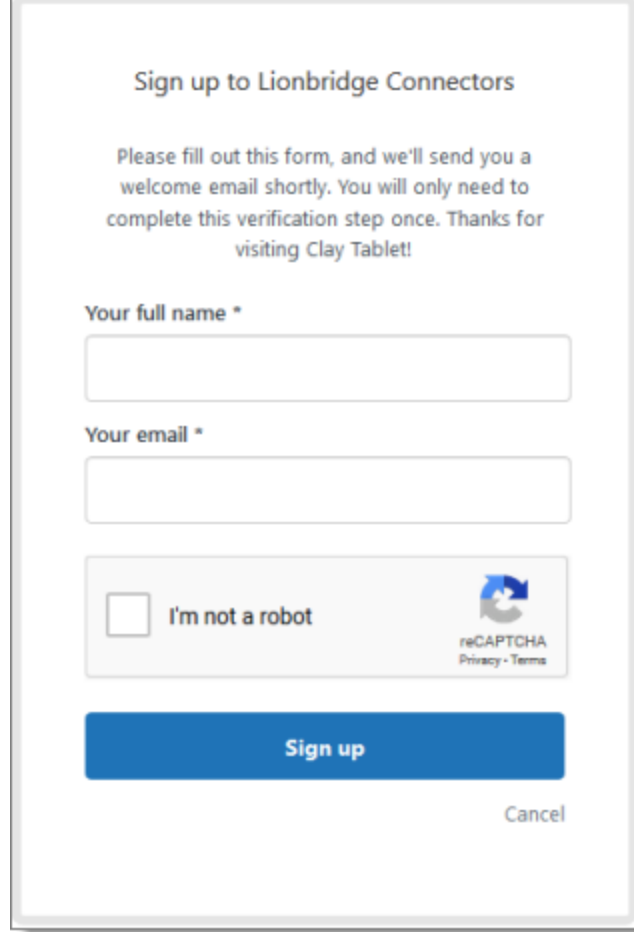

- 3. Enter your name and email address, and select the I'm not a robot check box.
- 4. Click Sign up.

The Sign-up complete page opens. You will receive a verification email shortly with a verification link that enables you to sign in. If you do not receive an email within a few minutes, please check your junk or spam folder.

<span id="page-12-0"></span>5. Click the link in the verification email to create a password and sign into Zendesk.

## **1.4.5 Getting a Zendesk Password if You Previously Emailed Lionbridge Connectors**

If you have previously emailed Lionbridge Connectors Support at [connectors@lionbridge.com](mailto:connectors@lionbridge.com?subject=Support for Lionbridge Connector for Drupal TMGMT) to create a support ticket, you can get a password for your 1 Welcome to the Lionbridge App for Oracle Eloqua

email account.

### **To get a password:**

- 1. Open the Lionbridge Connector Zendesk page in your browser: [https://connectors.zendesk.com](https://connectors.zendesk.com/).
- 2. Click the Get a password link.

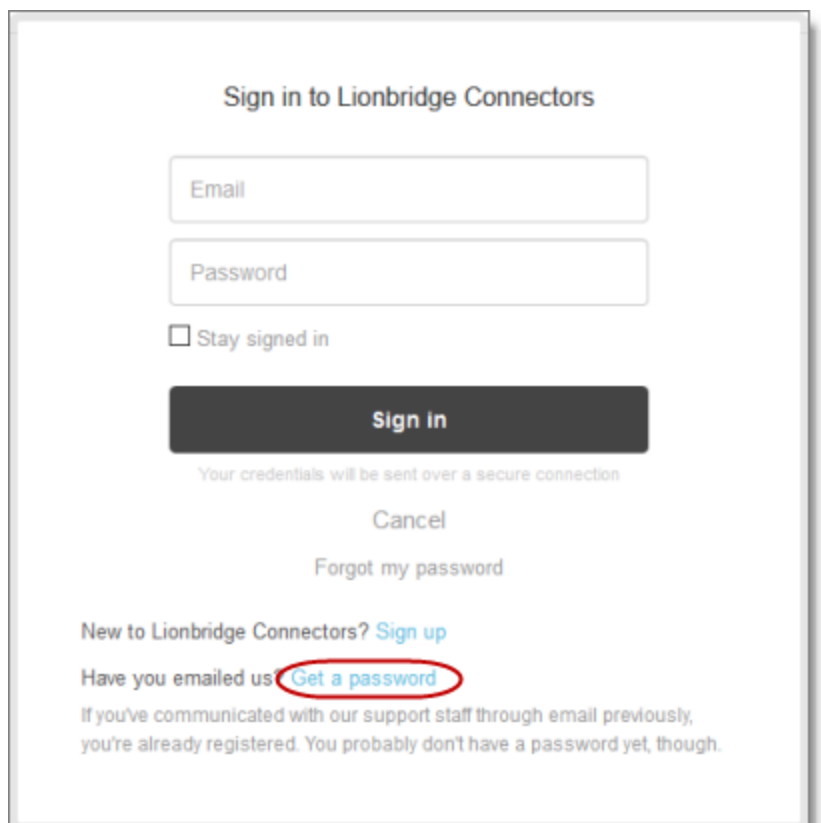

#### The Please set me up with a new password page opens.

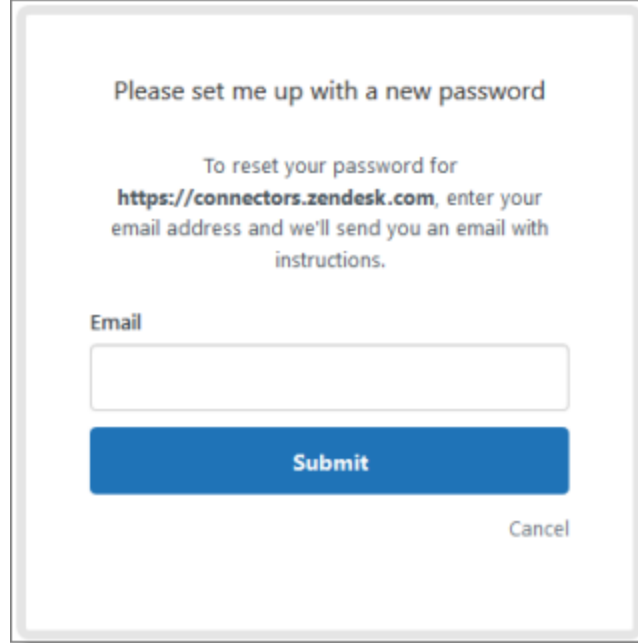

3. Enter the email address from which you emailed Lionbridge Connectors Support [\(connectors@lionbridge.com](mailto:connectors@lionbridge.com?subject=Support for Lionbridge Connector for Drupal TMGMT)).

### 4. Click Submit.

Zendesk sends you an email with instructions for creating your password.

5. Follow the instructions in the email from Zendesk to create your password.

You can now sign in to Zendesk to create, view and update your support tickets.

<span id="page-15-0"></span>2 Getting Started with the Lionbridge App for Oracle 2 Getting Started with the Lionbridge App for Oracle Eloqua Eloqua

## **2 Getting Started with the Lionbridge App for Oracle Eloqua**

The Lionbridge App supports all browsers that Oracle Eloqua supports.

Important: When prompted, ensure that you enable pop-ups for your site on secure.eloqua.com.

### **To access the Lionbridge App:**

1. Log into Oracle Eloqua.

The My Eloqua dashboard opens.

2. In the top-right corner, click the More Apps button

The Apps area opens.

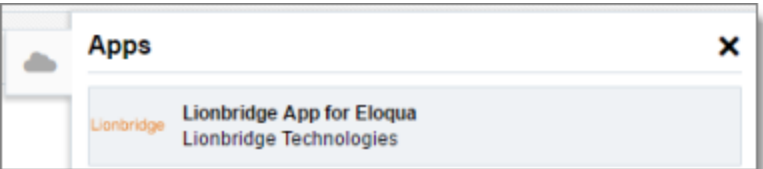

3. Optional. Click Lionbridge App for Eloqua.

Note: This step is necessary only if you are not already logged in to Oracle Eloqua.

The Sign In to Eloqua page opens.

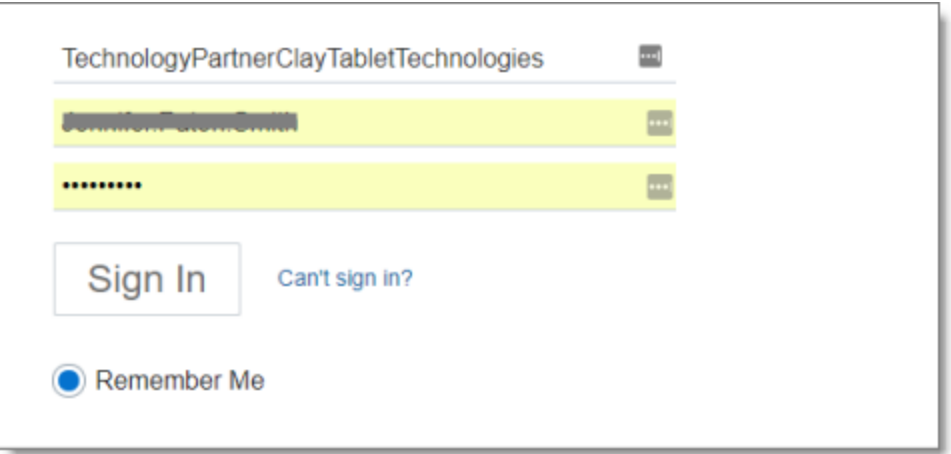

4. Enter your company and user credentials and click Sign In.

Note: This step is necessary only if you are not already logged in to Oracle Eloqua.

2 Getting Started with the Lionbridge App for Oracle 2 Getting Started with the Lionbridge App for Oracle Eloqua Eloqua

The My Eloqua dashboard reopens.

- 5. In the top-right corner, click the More Apps button
- 6. The Apps panel opens.
- 7. Click Lionbridge App for Oracle Eloqua.

The Allow Access to Eloqua dialog box opens in the right panel.

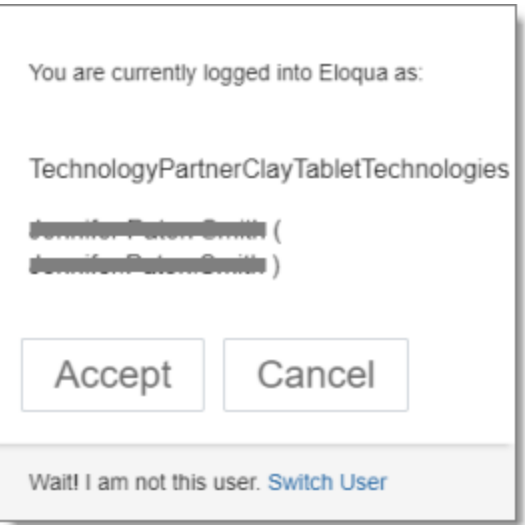

### 8. Click Accept.

The Lionbridge App opens.

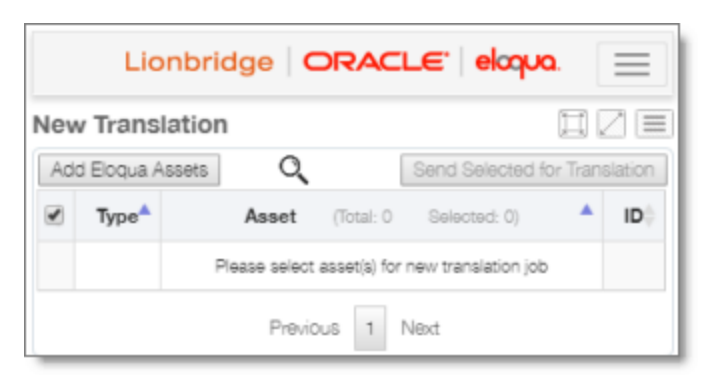

9. After logging in, you can:

- adjust the screen size:
	- $\equiv$  when using a relatively small device, such as a 15" laptop, you can click the Fit Smaller Screen button
	- $\blacksquare$  when using a larger device, you can click the <code>Fit</code> Bigger Screen button  $\boxdot$
- view a maximized version of the current page by clicking the Maximize Window button  $\Box$
- **P** open the navigation menu to navigate to another page by clicking the Nav Menu button  $\equiv$
- $\blacktriangleright$  change the language of the user interface by clicking the menu button then clicking the dropdown menu for English and selecting a different language
- **L** log out by clicking the menu button  $\equiv$  , and then clicking the arrow beside your username and selecting Logout

## <span id="page-17-0"></span>**2.1 The Lionbridge App at a Glance**

The Lionbridge App is registered as an app within Oracle Eloqua. Its functionality is displayed to the users as part of Oracle Eloqua.

As a SaaS (Software as a Service), Oracle Eloqua does not support installing the Lionbridge App or any other external applications on its server. Therefore, the Lionbridge App is hosted on the Lionbridge CloudBroker server.

The Lionbridge App opens within Oracle Eloqua, in the right panel of the My Eloqua dashboard.

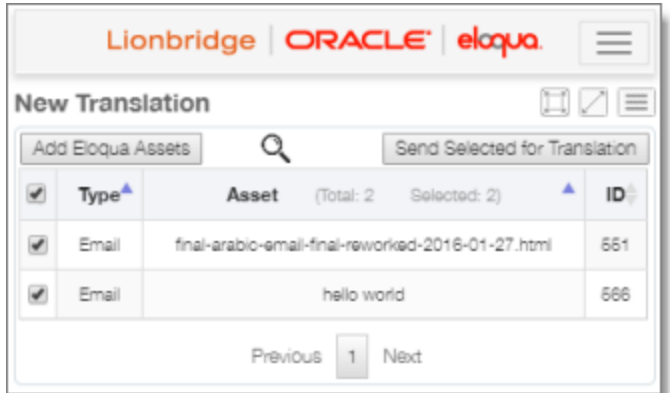

From each page within the App, you can open a maximized version of that page, which provides more detail about the assets displayed in that page. A maximized page opens in a new browser tab.

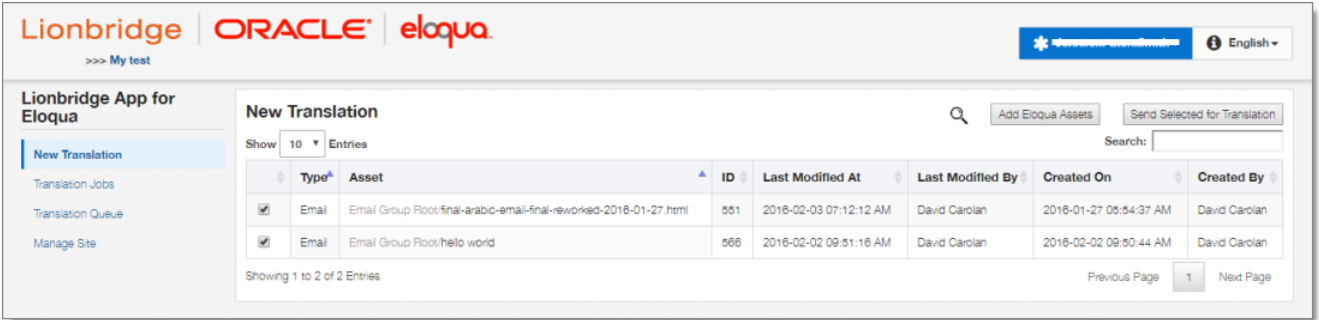

### **User Access**

When you use the Lionbridge App to send out assets for translation, you are part of one or more teams. Your team determines the allowed source languages, target languages, and translation providers that its member users can send out for translation. You must be a member of at least one team to send out content for translation. If you have questions about your team setup, contact your Oracle Eloqua administrator.

## <span id="page-18-0"></span>**2.2 Setting Your Default Translation Values**

You can set your own default translation values that will be displayed when you send out assets for translation. You can set the default values for the following translation parameters:

2 Getting Started with the Lionbridge App for Oracle Eloqua 2.2 Setting Your Default Translation Values

- source language
- target languages
- $\blacksquare$  team (if relevant)
- **translation provider**

### **To set your own default translation values:**

- 1. Open the Lionbridge App. For detailed instructions, see ["Getting](#page-15-0) Started with the [Lionbridge](#page-15-0) App for Oracle Eloqua" on page 16.
- 2. In the App, click the Nav menu button  $\equiv$  to open the menu.

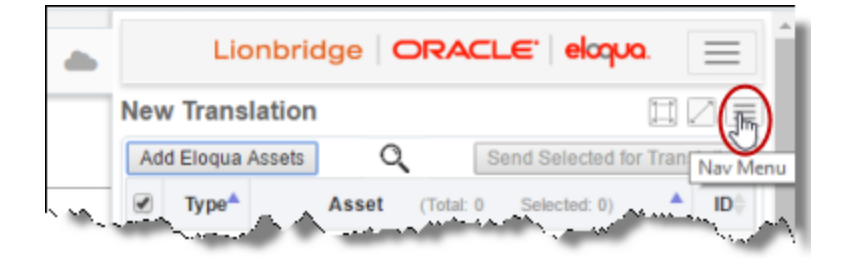

3. In the menu, select Translation Defaults.

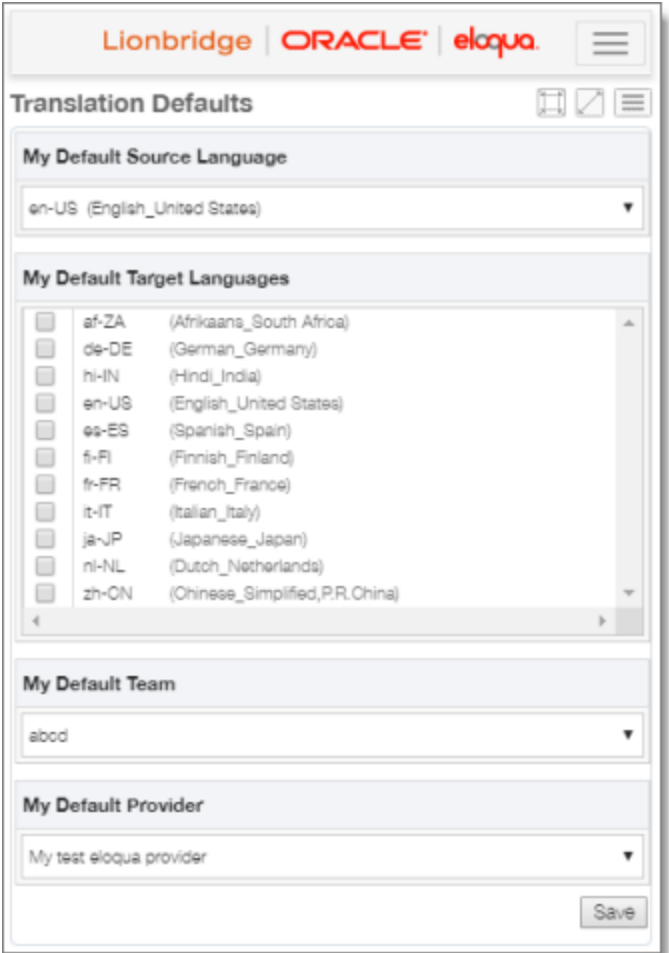

Note: If a maximized page in the App is already open, then in the Lionbridge App for Eloqua menu on the left, you can click Translation Defaults to open the maximized version of this page.

4. Optional. You can set these values on the maximized version of this page. To open the maximized version of this page, click the **Maximize Window** button  $\Box$ .

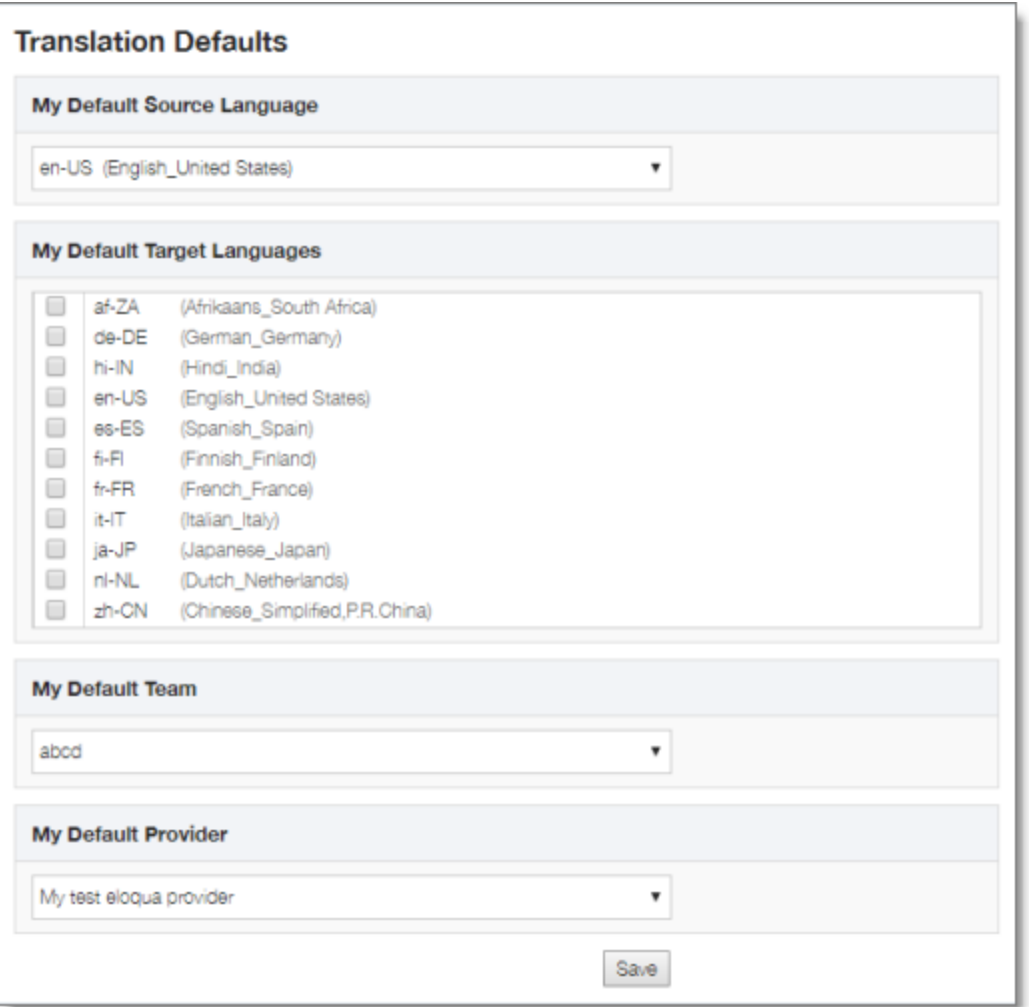

### You can specify default values for the following fields:

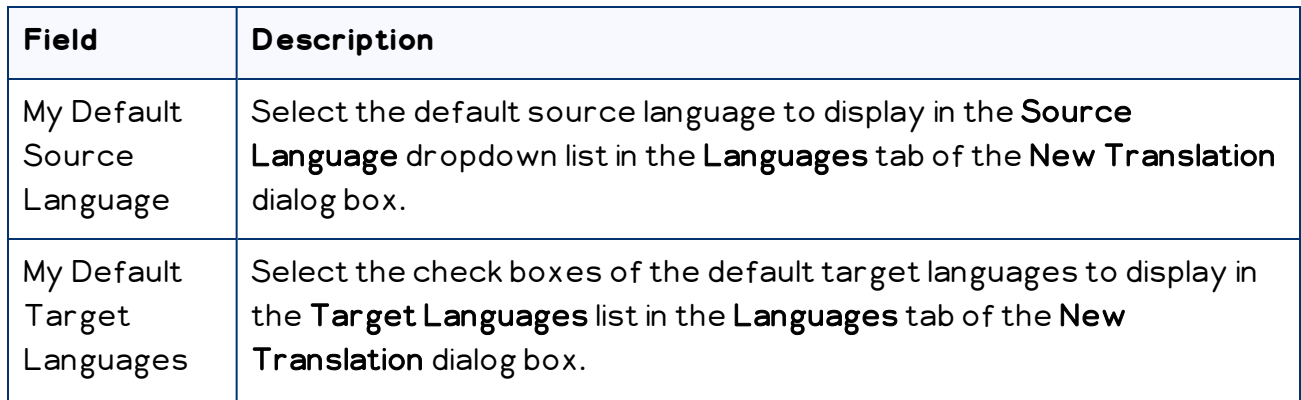

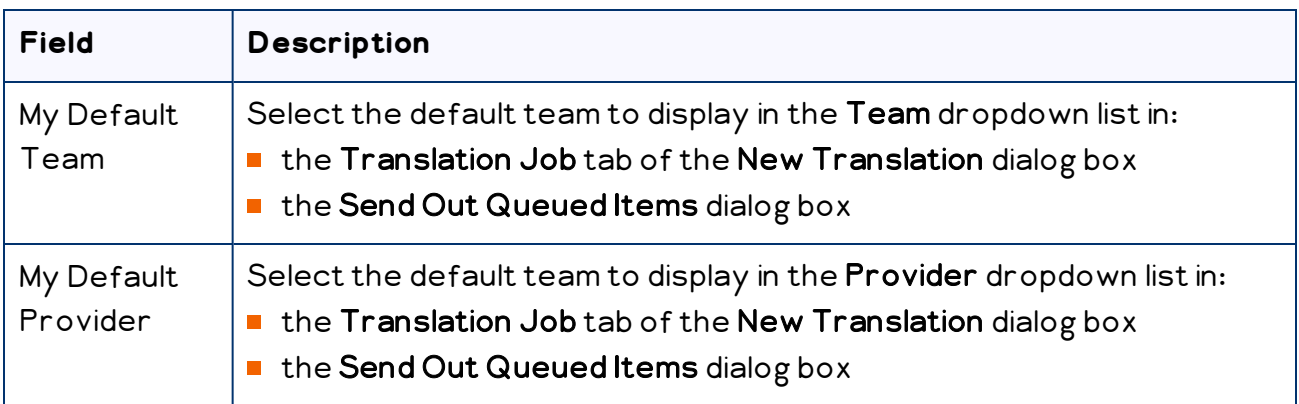

5. To save these default values, click Save.

## <span id="page-23-0"></span>**3 Collecting Assets for Translation**

The first step in sending assets out for translation is collecting the assets from Oracle Eloqua.

■ You can collect all translatable assets from a campaign canvas in Oracle Eloqua and add them to the Lionbridge App. This is the recommended method for collecting assets for translation as you work on a campaign canvas. For details, see ["Collecting](#page-23-1) Assets from a [Campaign](#page-23-1) Canvas in Oracle Eloqua" on page 24.

Tip: If a campaign canvas is open for editing in Oracle Eloqua, then opening the Lionbridge App automatically collects the assets on the campaign canvas and displays them in the New Translation page.

■ You can collect one asset from within Oracle Eloqua and add it to the Lionbridge App. This is the recommended method for collecting assets for translation as you work on them individually. For details, see ["Collecting](#page-26-0) One Asset from within Oracle Eloqua" on [page](#page-26-0) 27.

Tip: If an asset is open for editing in Oracle Eloqua, then opening the Lionbridge App automatically collects the asset and displays it in the New Translation page.

- $\blacksquare$  You can collect multiple assets directly from the Lionbridge App. This is the recommended method for collecting multiple assets for translation concurrently. For details, see "Collecting Assets for [Translation](#page-29-0) from the Lionbridge App" on page 30. There are two ways to do this:
	- "Adding Assets from the Eloqua Tree [Structure"](#page-29-1) on page 30
	- ["Searching](#page-32-0) for Assets to Collect" on page 33

After you collect assets, you can view them before you send them out for translation. For details, see "Viewing [Collected](#page-35-0) Assets" on page 36.

## <span id="page-23-1"></span>**3.1 Collecting Assets from a Campaign Canvas in Oracle Eloqua**

You can collect all translatable assets from a campaign canvas in Oracle Eloqua and add them to the Lionbridge App. This is the recommended method for collecting assets for translation as you work on a campaign canvas.

If a campaign canvas is open for editing in Oracle Eloqua, then opening the Lionbridge App automatically collects the assets on the campaign canvas and displays them in the New Translation page.

### **To automatically collect all translatable assets from a campaign canvas in Oracle Eloqua:**

1. Log into Oracle Eloqua.

The My Eloqua dashboard opens.

- 2. In the top menu, click Orchestration and select Campaign.
- 3. Either:
	- Create a new campaign.
	- $\equiv$  Open an existing campaign by clicking a link in the left menu to search for existing campaigns, then double-click the campaign name to open it.

Note: For more information about working in Oracle Eloqua, refer to the Oracle Eloqua Help Center, at: [http://docs.oracle.com/cloud/latest/marketingcs\\_](http://docs.oracle.com/cloud/latest/marketingcs_gs/OMCAA/index.html) [gs/OMCAA/index.html](http://docs.oracle.com/cloud/latest/marketingcs_gs/OMCAA/index.html).

4. When the campaign editor is open, in the top-right corner, click the More Apps button

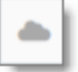

.

The Apps area opens.

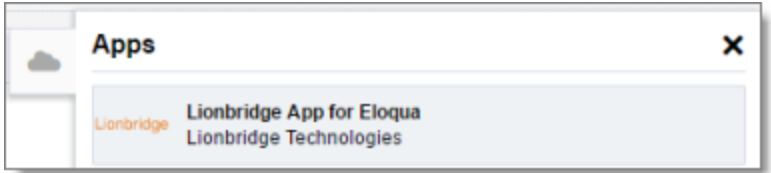

5. Click Lionbridge App for Eloqua.

A message box opens, prompting you to grant permission to the Lionbridge App to access Oracle Eloqua on your behalf.

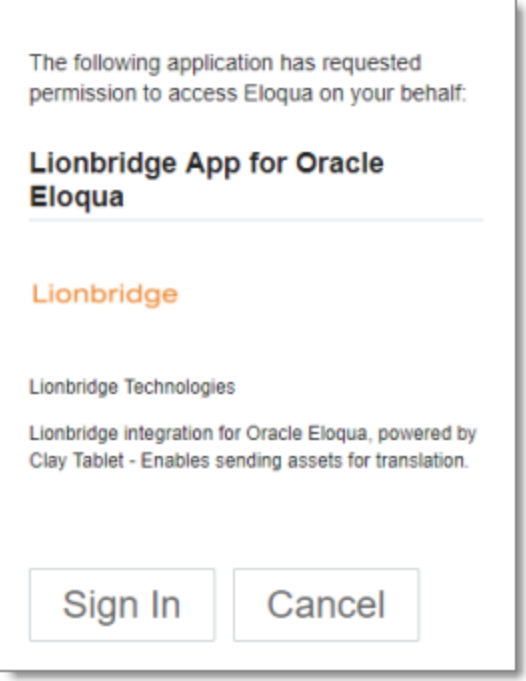

6. ClickSign In.

A message box opens, prompting you to sign in as the user who is currently logged into Oracle Eloqua.

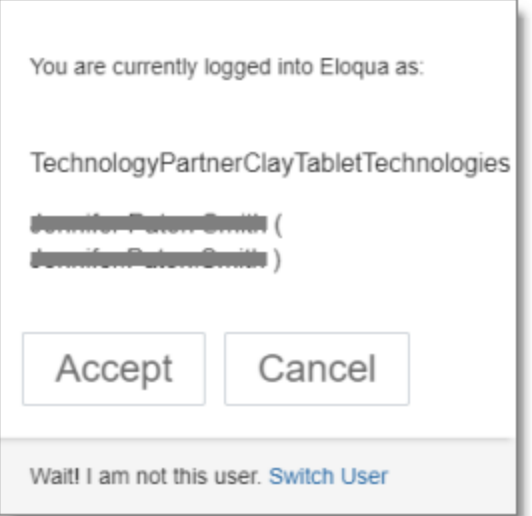

7. Click Accept.

The New Translation page opens, displaying the asset that is open in the asset-specific design editor, with its check box selected.

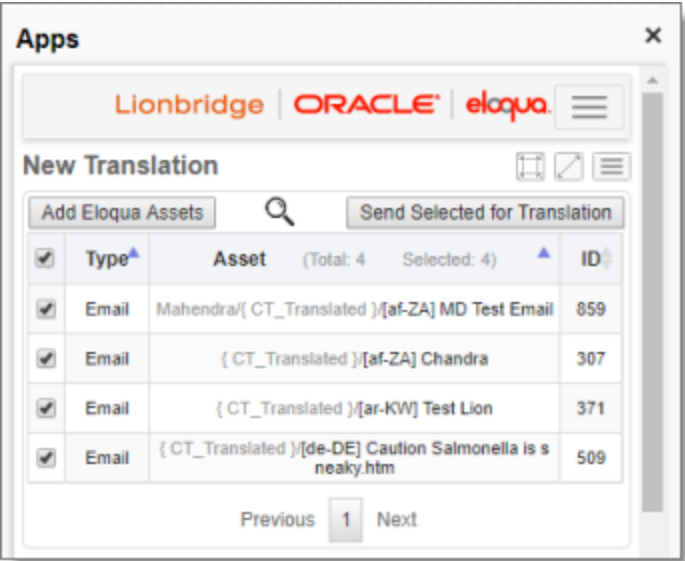

8. To immediately send out this asset for translation or to send it to the Translation Queue, so that you can send it later, click Send Selected for Translation. For detailed instructions, see "Sending Assets for [Translation"](#page-40-0) on page 41.

## <span id="page-26-0"></span>**3.2 Collecting One Asset from within Oracle Eloqua**

If an asset is open for editing in Oracle Eloqua, then opening the Lionbridge App automatically collects the asset and displays it in the New Translation page.

Note about embedded forms: If a form is embedded inside another asset, such as a landing page, then both the embedded form and the asset that contains it are collected for translation.

### **To automatically collect one asset for translation from within Oracle Eloqua:**

1. Log into Oracle Eloqua.

The My Eloqua dashboard opens.

2. In the top menu, click Assets and select an asset type. For example, click Assets and select Emails.

3. Open an existing asset in an asset-specific design editor, or create a new asset. For example, click a link in the left menu to search for existing emails, then double-click the email name to open it.

Note: For more information about working in Oracle Eloqua, refer to the Oracle Eloqua Help Center, at: [http://docs.oracle.com/cloud/latest/marketingcs\\_](http://docs.oracle.com/cloud/latest/marketingcs_gs/OMCAA/index.html) [gs/OMCAA/index.html](http://docs.oracle.com/cloud/latest/marketingcs_gs/OMCAA/index.html).

4. When the asset-specific design editor is open, in the top-right corner, click the Apps

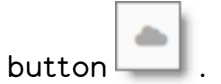

#### The Apps area opens.

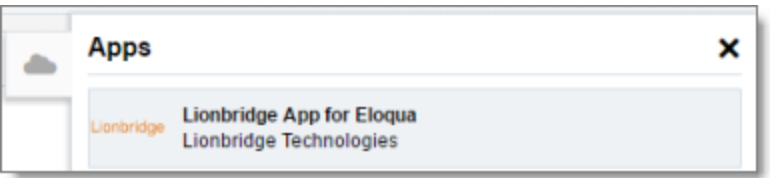

### 5. Click Lionbridge App for Eloqua.

A message box opens, prompting you to grant permission to the Lionbridge App to access Oracle Eloqua on your behalf.

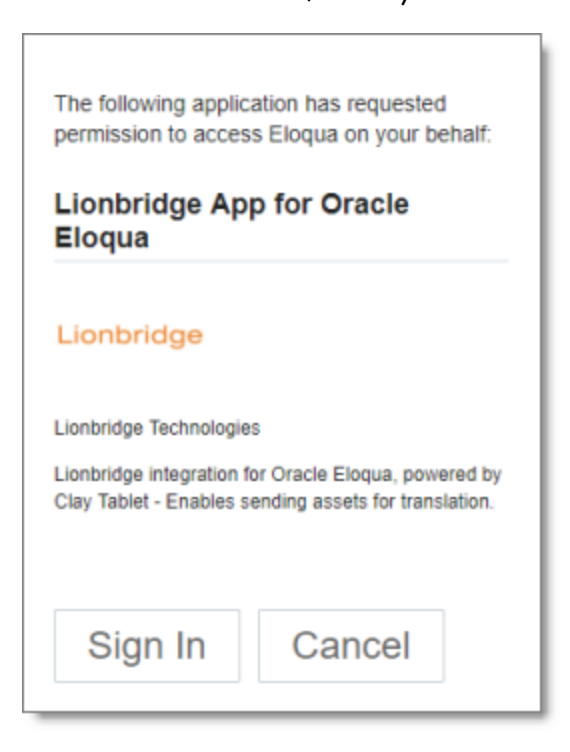

### 6. ClickSign In.

A message box opens, prompting you to sign in as the user who is currently logged into Oracle Eloqua.

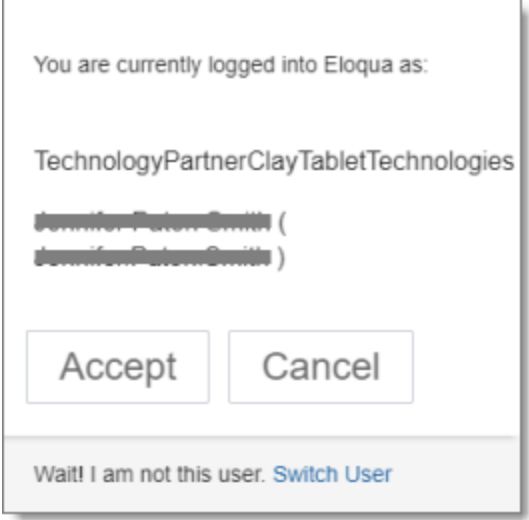

### 7. Click Accept.

The New Translation page opens, displaying the asset that is open in the asset-specific design editor, with its check box selected.

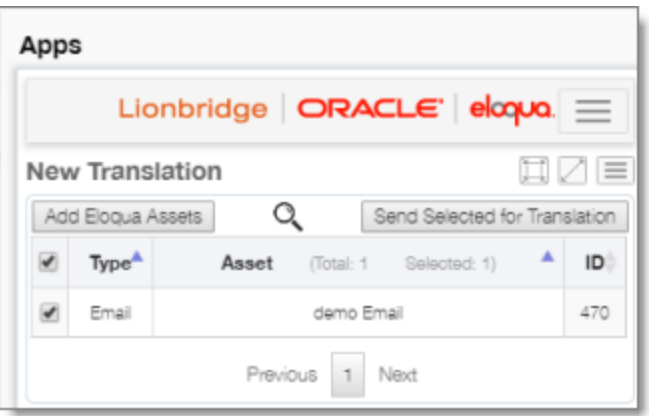

8. To immediately send out this asset for translation or to send it to the Translation Queue, so that you can send it later, click Send Selected for Translation. For detailed instructions, see "Sending Assets for [Translation"](#page-40-0) on page 41.

## <span id="page-29-0"></span>**3.3 Collecting Assets for Translation from the Lionbridge App**

You can collect one or more assets for translation from within the Lionbridge App. This is the recommended method for collecting multiple assets for translation. You can do one or both of the following:

add assets from the Eloqua tree structure, as described in "Adding [Assets](#page-29-1) from the Eloqua Tree [Structure"](#page-29-1) on page 30

Tip: This method is recommended for selecting many assets in the same branch of the tree.

search for assets by asset type and name, as described in ["Searching](#page-32-0) for Assets to [Collect"](#page-32-0) on page 33

### <span id="page-29-1"></span>**3.3.1 Adding Assets from the Eloqua Tree Structure**

You can collect one or more assets for translation from within the Lionbridge App by adding them from the Eloqua tree structure. This is the recommended method for selecting many assets in the same branch of the tree.

### **To collect one or more assets for translation from within the Lionbridge App:**

- 1. Open the Lionbridge App. For detailed instructions, see ["Getting](#page-15-0) Started with the [Lionbridge](#page-15-0) App for Oracle Eloqua" on page 16.
- 2. In the App, ensure that the New Translation page is open. This is the default selection when you open the App. For a detailed description of this page, see "Viewing [Collected](#page-35-0) [Assets"](#page-35-0) on page 36.

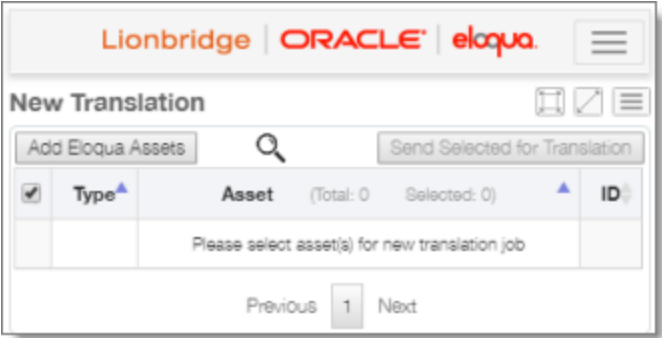

Note: If a maximized page in the App is already open, then in the Lionbridge App for Eloqua menu on the left, you can click New Translation to open the maximized version of this page, described in "Viewing [Collected](#page-35-0) Assets" on page 36.

3. Click Add Eloqua Assets.

The Select Eloqua Assets dialog box opens.

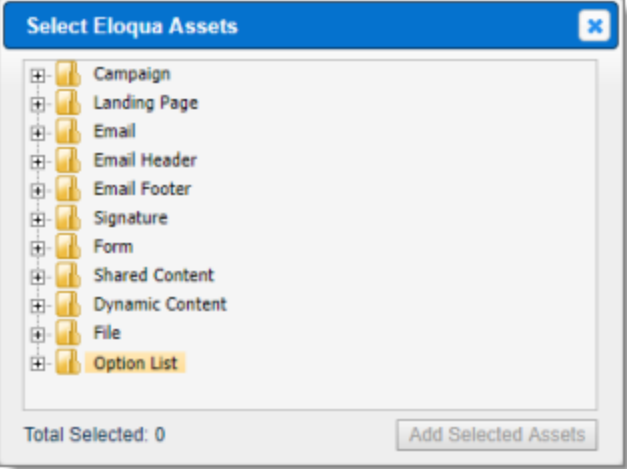

4. Click the expand icons  $H$  to view assets.

5. Select the check boxes of assets to send out for translation.

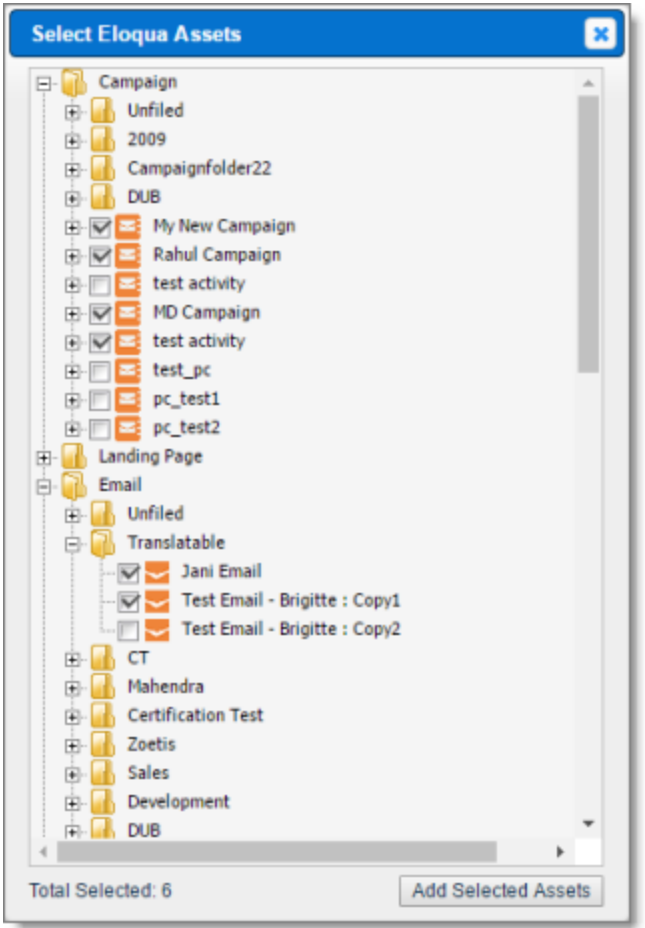

Note: You can expand and select assets from multiple branches.

The Total Selected field at the bottom of the dialog box displays the number of selected assets.

6. Click Add Selected Assets.

The dialog box closes, and the **New Translation** page refreshes, displaying the assets you collected for translation, with their check boxes selected.

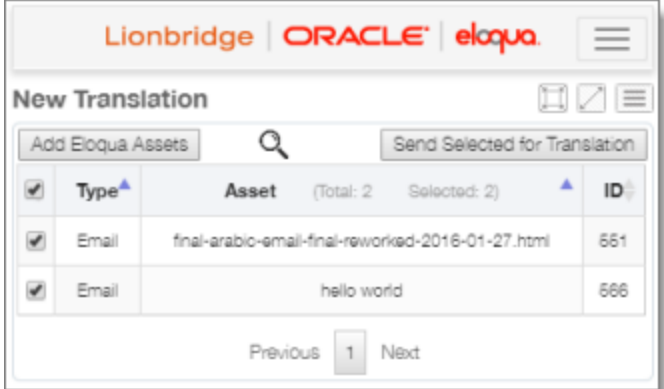

7. To send out these assets for translation, click Send Selected for Translation. For detailed instructions, see "Sending Assets for [Translation"](#page-40-0) on page 41.

Note: To change which assets you are sending out to translation, you can clear the check boxes of these assets or select the check boxes of other assets already on this page. However, all the assets must be in the same source language, and you must want to translate them into the same target languages.

### <span id="page-32-0"></span>**3.3.2 Searching for Assets to Collect**

In the Lionbridge App, you can search for Eloqua assets to collect by asset type and name. This is the recommended method for locating a few assets in a large and complex tree.

### **To collect one or more assets for translation from within the Lionbridge App:**

1. Open the Lionbridge App. For detailed instructions, see ["Getting](#page-15-0) Started with the [Lionbridge](#page-15-0) App for Oracle Eloqua" on page 16.

2. In the App, ensure that the New Translation page is open. This is the default selection when you open the App. For a detailed description of this page, see "Viewing [Collected](#page-35-0) [Assets"](#page-35-0) on page 36.

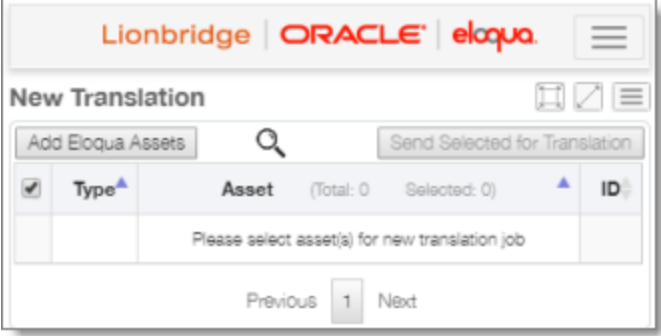

Note: If a maximized page in the App is already open, then in the Lionbridge App for Eloqua menu on the left, you can click New Translation to open the maximized version of this page, described in "Viewing [Collected](#page-35-0) Assets" on page 36.

3. Click the search icon  $\boxed{\mathbb{Q}}$ .

The Search Eloqua Assets dialog box opens.

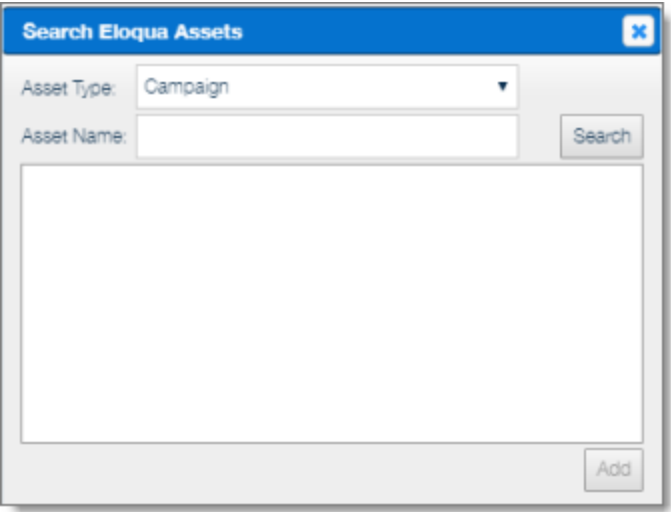

- 4. In the Asset Type list, select the type of assets to add. The default asset type is Campaign.
- 5. In the Asset Name field, enter the full or partial name of the asset.
- 6. Click Search.

The bottom pane displays the matching assets. The paths are displayed in gray, while the asset names are displayed in blue.

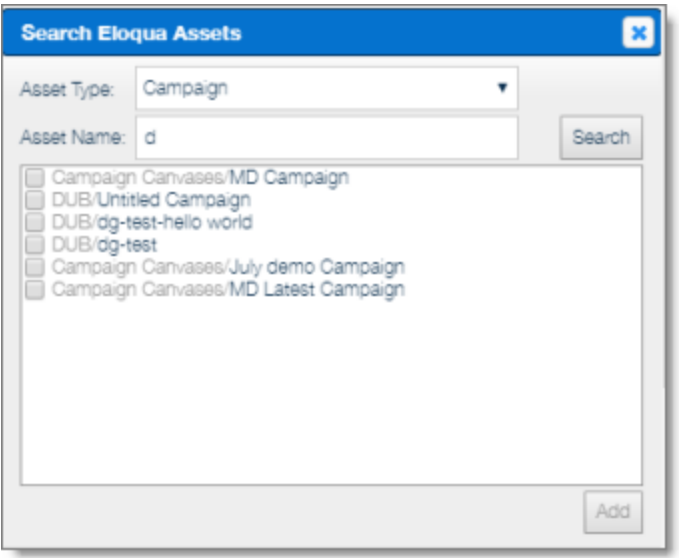

5. Select the check boxes of assets to send out for translation.

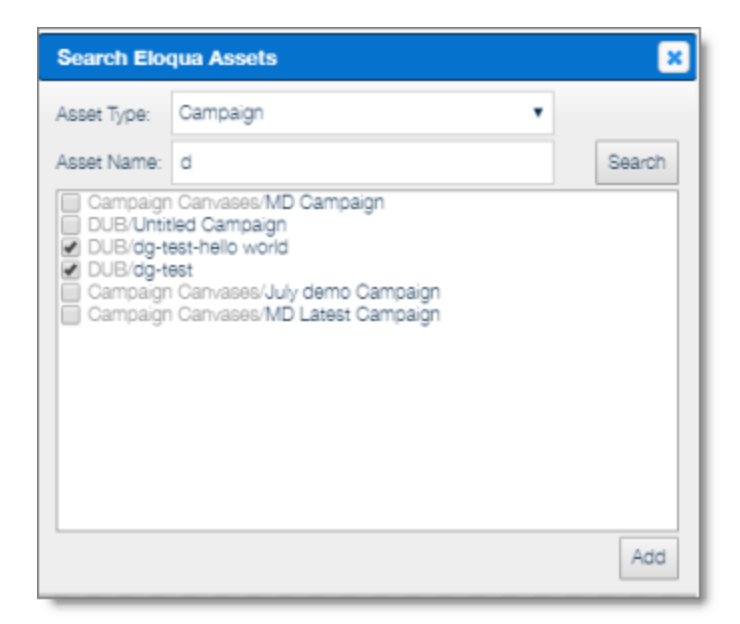

6. Click Add.

The dialog box closes, and the **New Translation** page refreshes, displaying the assets you collected for translation, with their check boxes selected.

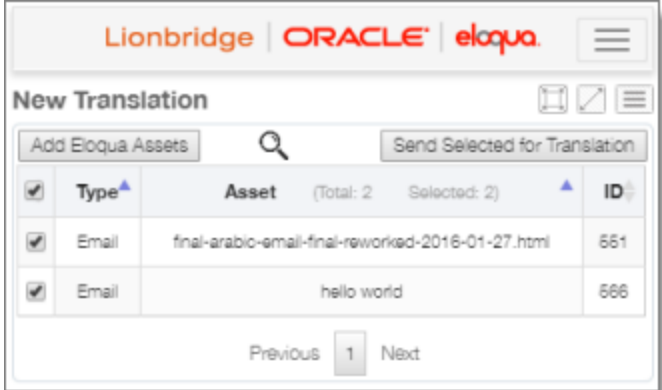

7. To send out these assets for translation, click Send Selected for Translation. For detailed instructions, see "Sending Assets for [Translation"](#page-40-0) on page 41.

Note: To change which assets you are sending out to translation, you can clear the check boxes of these assets or select the check boxes of other assets already on this page. However, all the assets must be in the same source language, and you must want to translate them into the same target languages.

## <span id="page-35-0"></span>**3.4 Viewing Collected Assets**

In the New Translation page, you can view assets that have been collected for translation by you and your team members but that have not yet been sent out for translation or to the Translation Queue.

### **To view collected assets:**

1. Open the Lionbridge App. For detailed instructions, see ["Getting](#page-15-0) Started with the [Lionbridge](#page-15-0) App for Oracle Eloqua" on page 16.
2. In the App, ensure that the New Translation page is open. This is the default selection when you open the App.

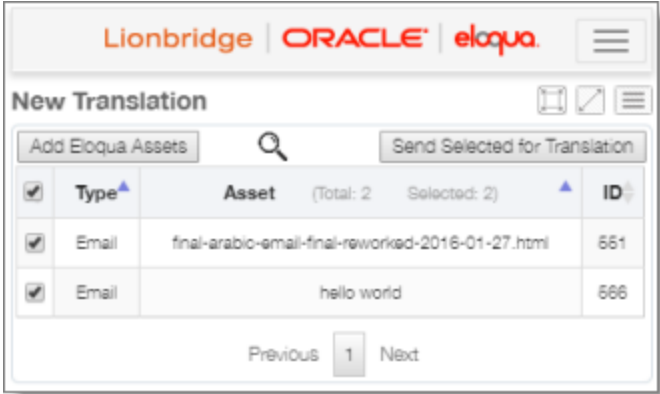

Note: If a maximized page in the App is already open, then in the Lionbridge App for Eloqua menu on the left, you can click New Translation to open the maximized version of this page, described below.

The Asset column heading displays the number of collected assets displayed in the current sub-page and the total number of collected assets in this page.

By default, the items are sorted in alphabetical order first by the Type column and then by asset name, in the Asset column.

This page displays the following information about assets that you and your team members collected that have not yet been sent out for translation or added to the Translation Queue.

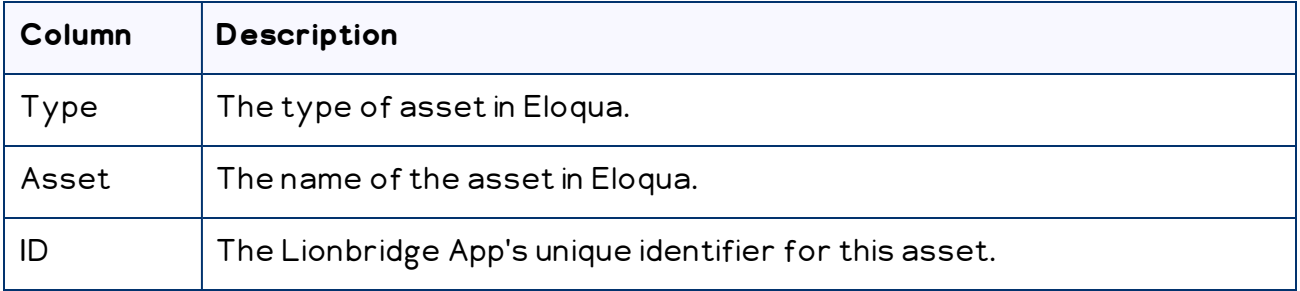

**To sort the items in the tab by a different column, click the corresponding column** header.

- **To reverse the sort order of a column, click the column header.**
- 3. Optional. You can perform any of the following actions:
- To search for additional Eloqua assets by asset type and asset name so that you can add them to this page, click the search icon  $\mathbb Q$  . For detailed instructions, see ["Searching](#page-32-0) for Assets to Collect" on page 33.
- $\blacktriangleright$  To collect additional Eloqua assets from the tree structure and add them to this page, click Add Eloqua Assets. For detailed instructions, see "Adding [Assets](#page-29-0) from the Eloqua Tree [Structure"](#page-29-0) on page 30.
- $\blacktriangleright$  To send assets on this page out for translation as a single job, select the corresponding check boxes and click Send Selected for Translation. For detailed instructions, see "Sending Assets for [Translation"](#page-40-0) on page 41.
- To send assets on this page to the Translation Queue, so that you can group them into jobs later, select the corresponding check boxes and click Send Selected for Translation. For detailed instructions, see "Sending Assets for [Translation](#page-48-0) from the [Translation](#page-48-0) Queue" on page 49.

Note: Assets in the Translation Queue are actually just pointers to the assets in Eloqua. If you modify an asset within Eloqua after adding it to the queue, those changes are included in the version sent out for translation.

Tip: To select or clear all check boxes, select or clear all check boxes in the header row.

4. Optional. You can view additional information about each asset and perform additional actions on the maximized version of this page:

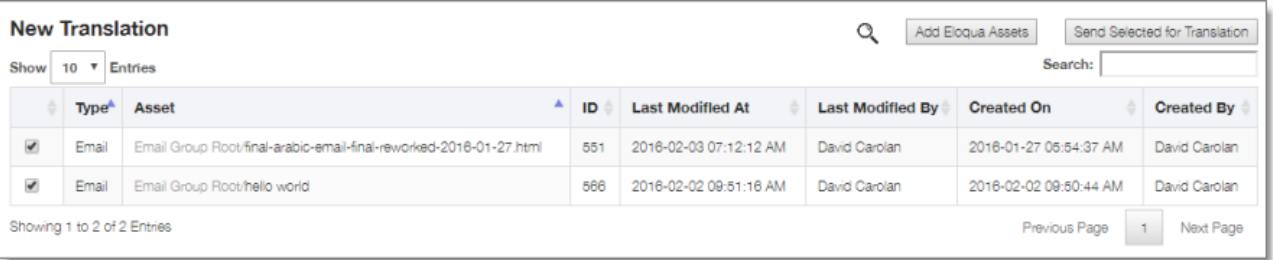

To open the maximized version of this page, click the **Maximize Window** button  $\Box$ .

The maximized version of the queue displays the following information about assets that you and your team members collected that have not yet been sent out for translation or added to the Translation Queue.

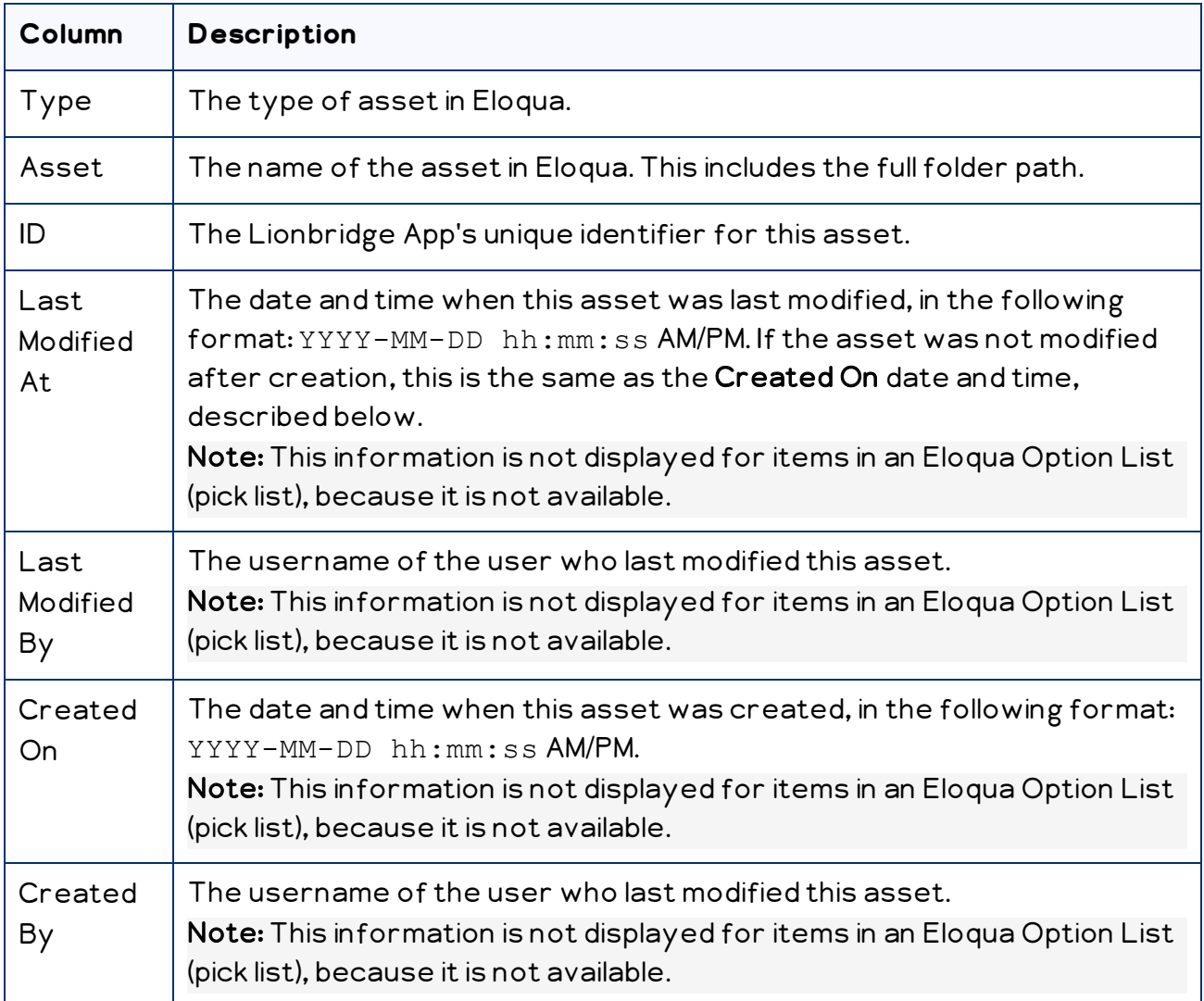

You can do one or more of the following on this page:

- **If there are many items in this page, it may have multiple sub-pages. The navigation** bar below the list helps you navigate through the sub-pages and displays your position in the tab. Click Previous Page, Next Page, or a page number to navigate to the corresponding sub-page.
- You can specify how many items to display in a page. Above the top-left corner of the list, select the number to display from the Show X Entries list.
- You can use the Search box above the top-right corner of the list to search for a specific asset in the list or to filter the list. As you type into the Search box, the

Lionbridge App automatically searches for matches across all columns and displays only the matching assets.

Note: The search feature filters all items in the page, not only those displayed on the current sub-page.

# <span id="page-40-0"></span>**4 Sending Assets for Translation**

You send out assets for translation from the **New Translation** page after you collect them, as described in "Collecting Assets for [Translation"](#page-23-0) on page 24.

When the App sends out assets for translation, it creates placeholder assets for the content of the language versions of the specified target languages.

Note: If you accidentally delete the placeholder assets, the App still replaces them with the translated assets, once they are available. However, the asset IDs will be different.

When you send out assets for translation, you can either:

- send them out immediately for translation as a single job
- add them to the Translation Queue, so that you can group them into jobs and send them out later

Note: Assets in the Translation Queue are actually just pointers to the assets in Eloqua. If you modify an asset within Eloqua after adding it to the queue, those changes are included in the version sent out for translation.

### **To send out assets for translation:**

- 1. Open the Lionbridge App. For detailed instructions, see ["Getting](#page-15-0) Started with the [Lionbridge](#page-15-0) App for Oracle Eloqua" on page 16.
- 2. In the App, ensure that the New Translation page is open. This is the default selection when you open the App. For a detailed description of this page and its maximized version, see "Viewing [Collected](#page-35-0) Assets" on page 36.

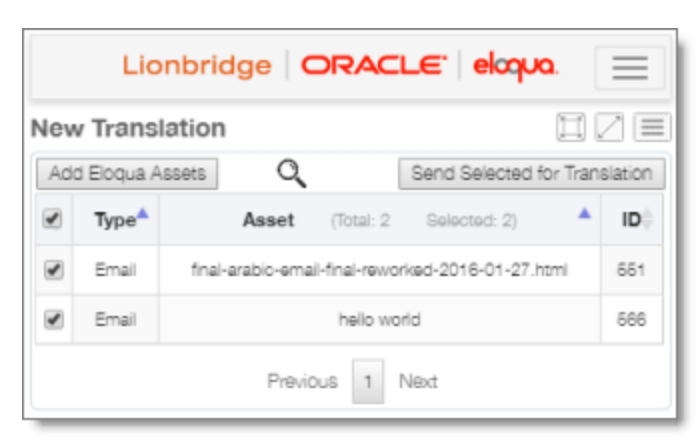

3. If immediately previously you collected assets for translation, the corresponding check boxes are already selected. You can clear these check boxes or select

additional check boxes.

4. Select the check boxes of the assets to send out for translation. If you later choose to send out these assets for translation immediately, then the App will send out these assets together as a single translation job.

The assets you select should have the following in common:

- $\blacksquare$  They are in the same source language.
- $\blacksquare$  You want to translate them into the same target languages.

In addition, if you want to immediately send out the assets you select for translation, they should have the following in common:

- $\blacksquare$  You want to send them to the same translation provider.
- $\equiv$  You want to apply the same translation settings to them (described in step 6, below) and you want them to be part of the same translation job.

### 5. Click Send Selected for Translation.

Notes: This button is available only when all the selected assets are in the same source language. This button is also available on the maximized version of this page.

The New Translation dialog box opens, displaying the Languages tab.

 $\quad \rule{2mm}{2mm}$  As displayed when the dialog box is opened from the **New Translation** page in the **My** Eloqua dashboard:

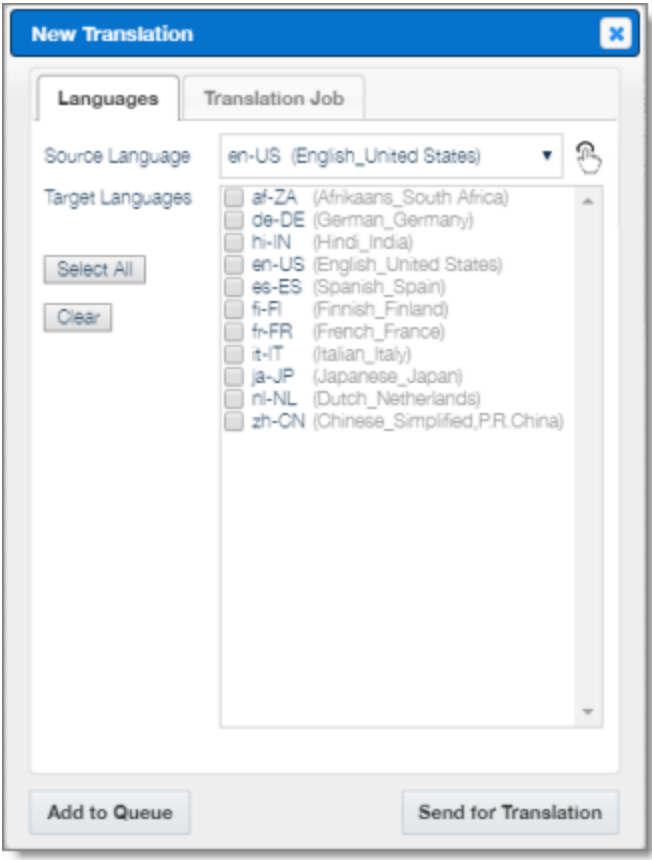

 $\equiv$  As displayed when the dialog box is opened from the maximized version of the **New** Translation page:

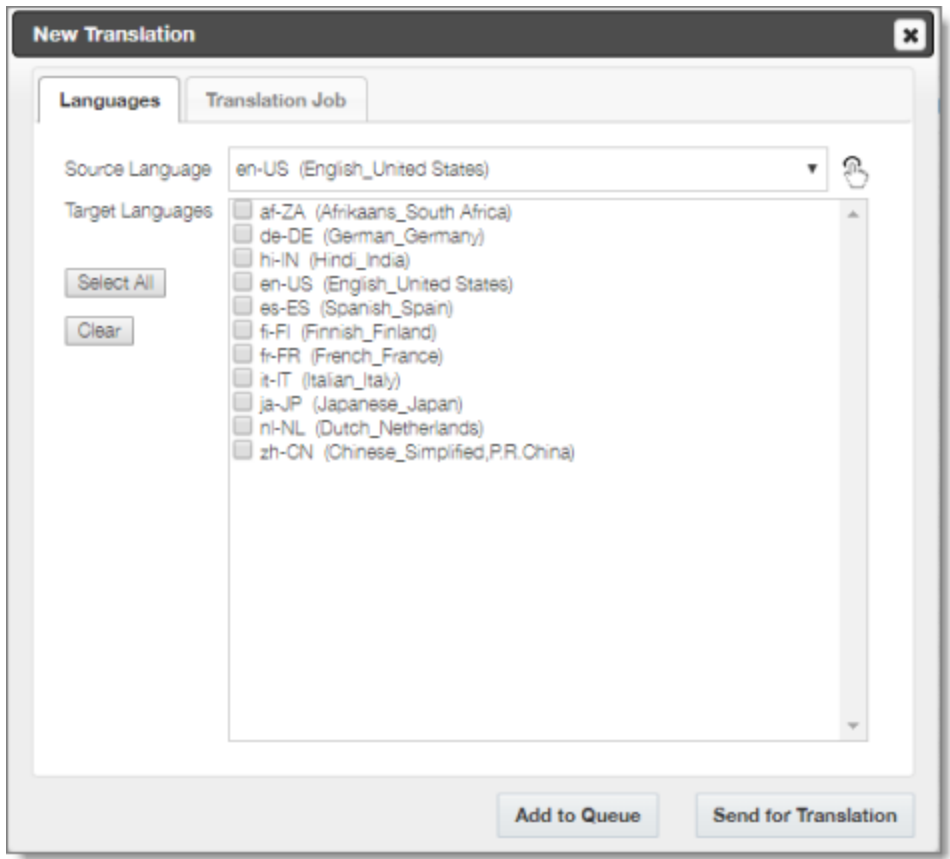

- In the Source Language field, select the source language of the selected assets. The Lionbridge App will send assets in this source language for translation. The dropdown list displays all the source languages that your teams are allowed to send out for translation.
- $\blacksquare$  In the Target Languages field, select the check boxes for all the target languages into which to translate the selected assets. The list displays all the target languages for which your teams are allowed to request translation.

Tips: To select the check boxes of all available target languages, click the Select All button. To clear all selected check boxes of target languages, click the Clear button.

Tip: Click the Save selected button  $\ddot{\text{co}}$  to save the selected source language and target languages as the new default values.

6. Optional. This step is required only if you will click the Send for Translation button at the bottom of the dialog box to send out the assets directly for translation. Click the Translation Job tab to display it.

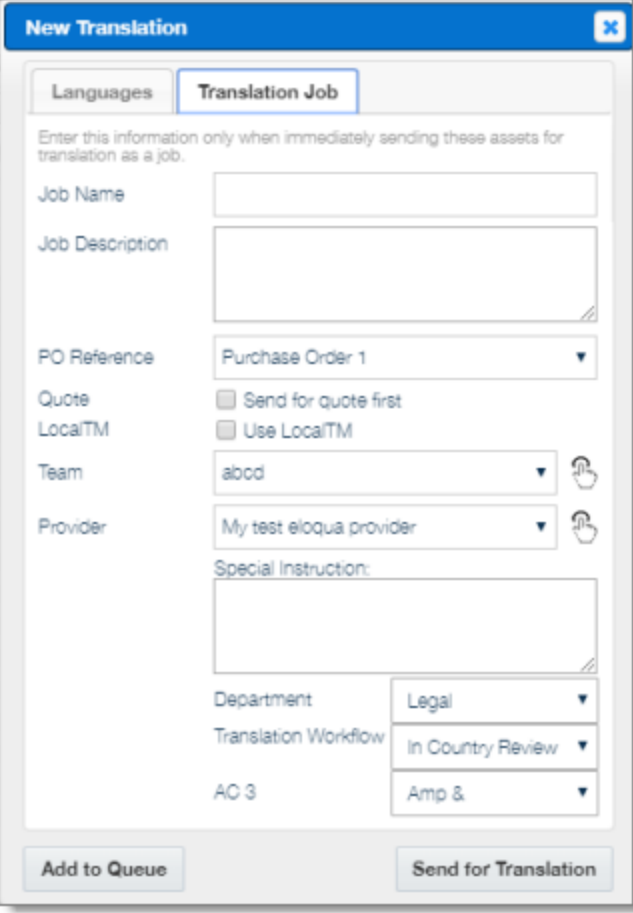

If you opened this dialog box from the maximized version of this page, the tab is displayed as follows:

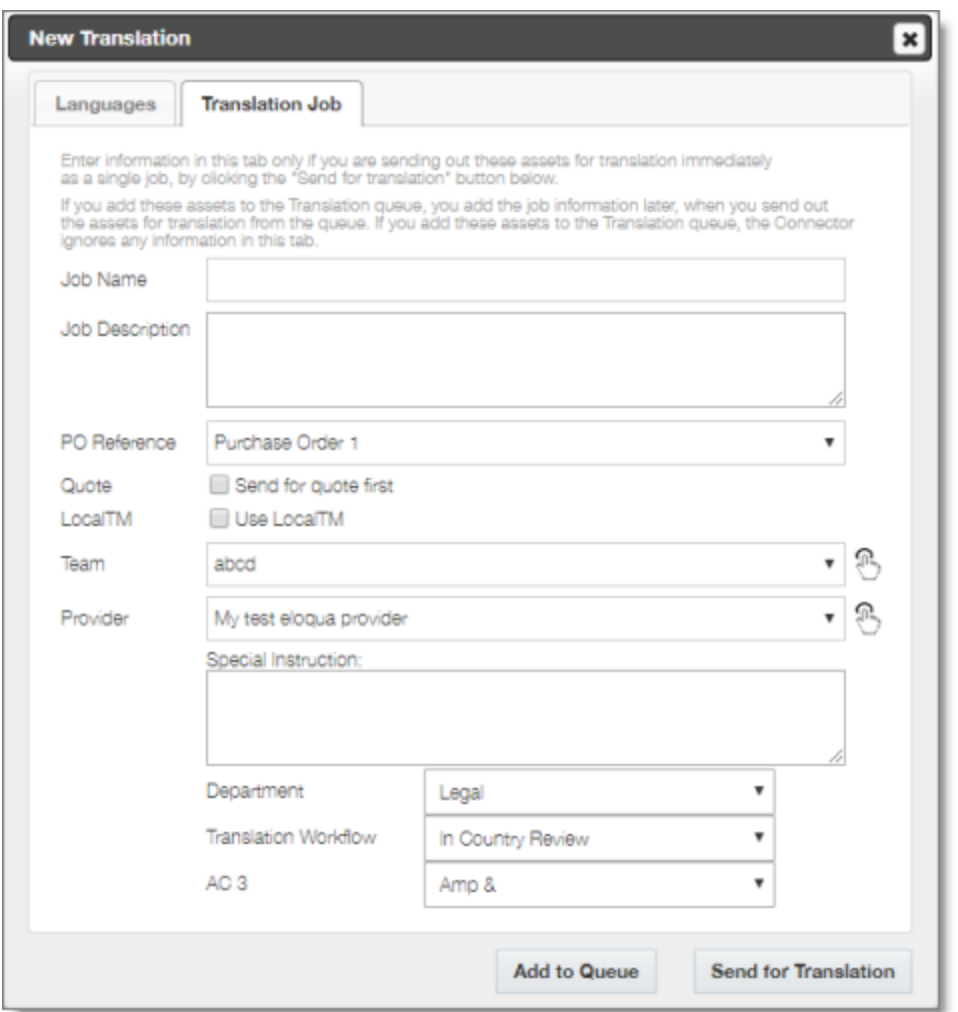

Note: Enter information in this tab only if you are sending out these assets for translation immediately as a single job, by clicking the Send for Translation button below. If you add these assets to the Translation Queue, you add the job information later, when you send out the assets for translation from the queue. If you add these assets to the Translation Queue, the Lionbridge App ignores any information in this tab.

Enter the following information about this translation job:

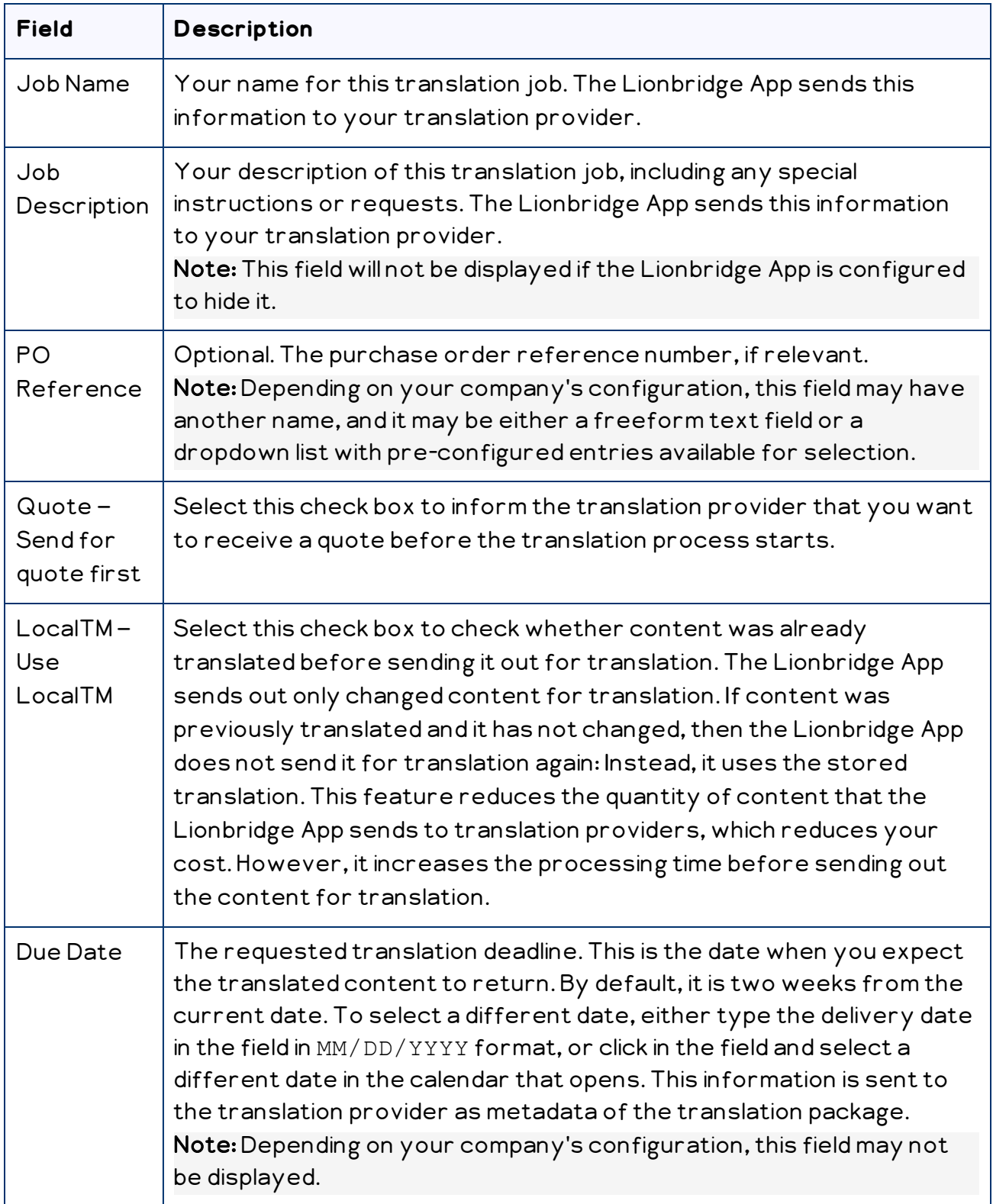

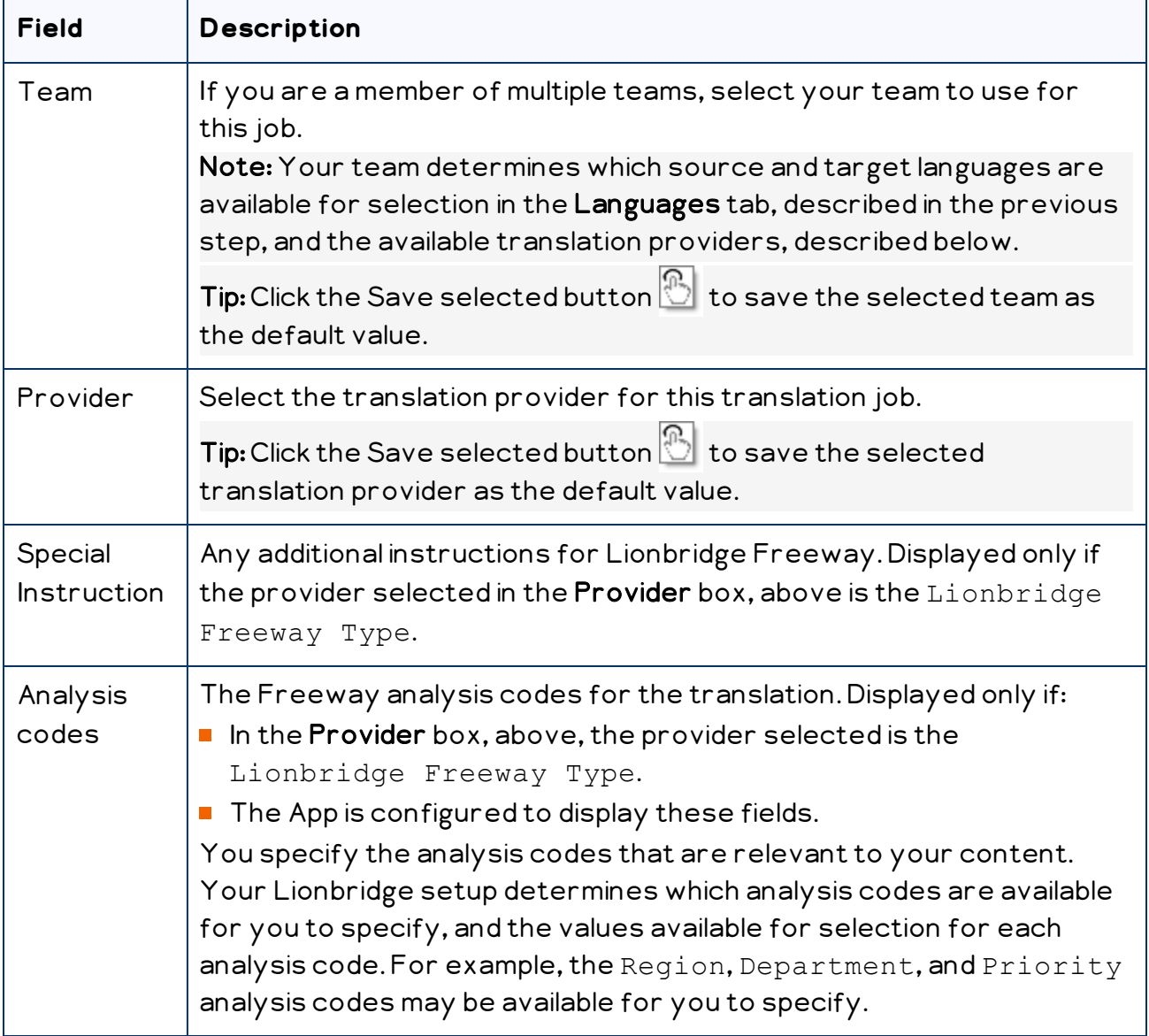

#### 8. Do one of the following:

Click Add to Queue to add the selected assets to the Translation Queue.

You or another user on your team must send it out these assets for translation from the Translation Queue. For details, see "Sending Assets for [Translation](#page-48-0) from the [Translation](#page-48-0) Queue" on page 49.

Click Send for Translation to immediately send out the translation job to the specified translation provider.

You can monitor the job's status on the Translation Jobs page. For details, see "Monitoring [Translation](#page-59-0) Jobs" on page 60.

## <span id="page-48-0"></span>**4.1 Sending Assets for Translation from the Translation Queue**

The goal of the Translation Queue (queue) is to control translation costs and the translation process. You can send out one, multiple, or all assets from the queue at one time.

Submitting content to the Translation Queue before sending it out for translation has the following advantages:

- You may not want to send out each asset individually as soon as you finish reviewing it. The Translation Queue facilitates your management of reviewed assets, so that you do not forget about sending individual reviewed assets for translation.
- Your translation provider may prefer receiving fewer but larger batches of items to translate, rather than individual assets, as it facilitates project preparation, resource assignment, and file analysis.
- **If** you want to translate many assets into multiple languages, but you want to translate into only one target language at a time, this is a good way to manage that process.
- The Translation Queue manager may want to route jobs to certain translation providers.
- The Translation Queue manager may want to add job-specific metadata, such as a purchase order number.

If you or your colleagues have added items to the Translation Queue, you must access it and send out the items from there.

Notes: Assets in the queue are actually just pointers to the assets in Eloqua. If you modify an asset within Eloqua after adding it to the queue, those changes are included in the version sent out for translation. If you do not send out items from the Translation Queue, the Lionbridge App does not send them out for translation.

### **To send out assets for translation from the Translation Queue:**

1. Open the Lionbridge App. For detailed instructions, see ["Getting](#page-15-0) Started with the [Lionbridge](#page-15-0) App for Oracle Eloqua" on page 16.

2. In the App, click the Nav menu button  $\equiv$  to open the menu.

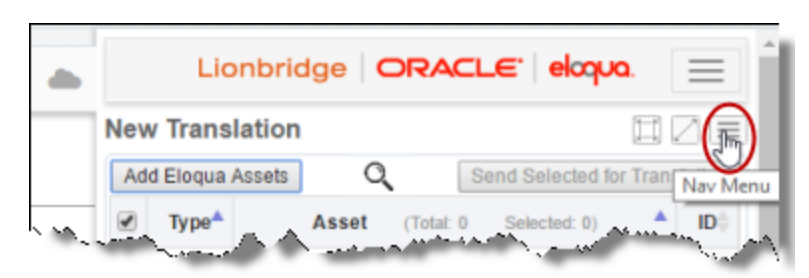

3. In the menu, select Translation Queue.

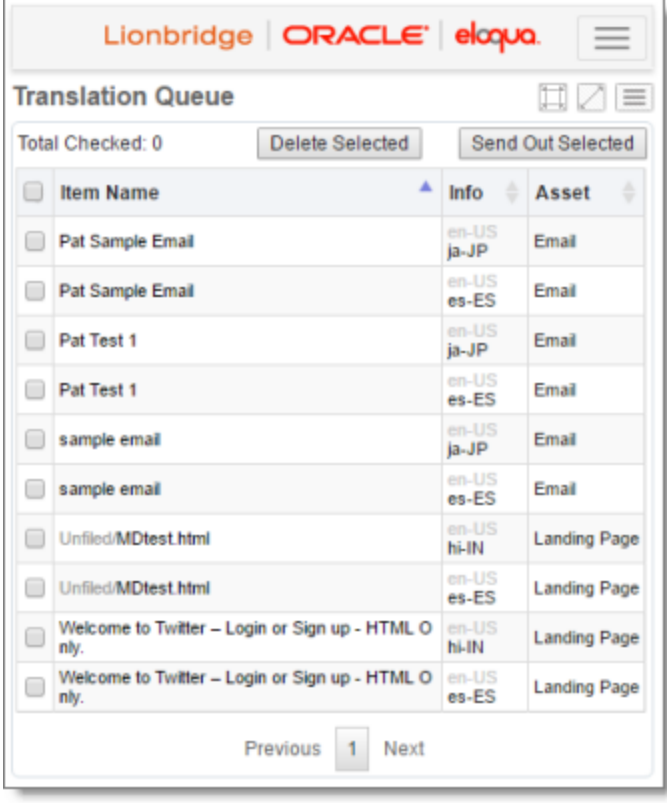

Note: If a maximized page in the App is already open, then in the Lionbridge App for Eloqua menu on the left, you can click Translation Queue to open the maximized version of this page, described below.

The queue displays all the assets that were collected and added to the Translation Queue that have not yet been sent out for translation.

By default, the items are sorted in alphabetical order by the Item Name column.

The following information is displayed about each asset in the queue:

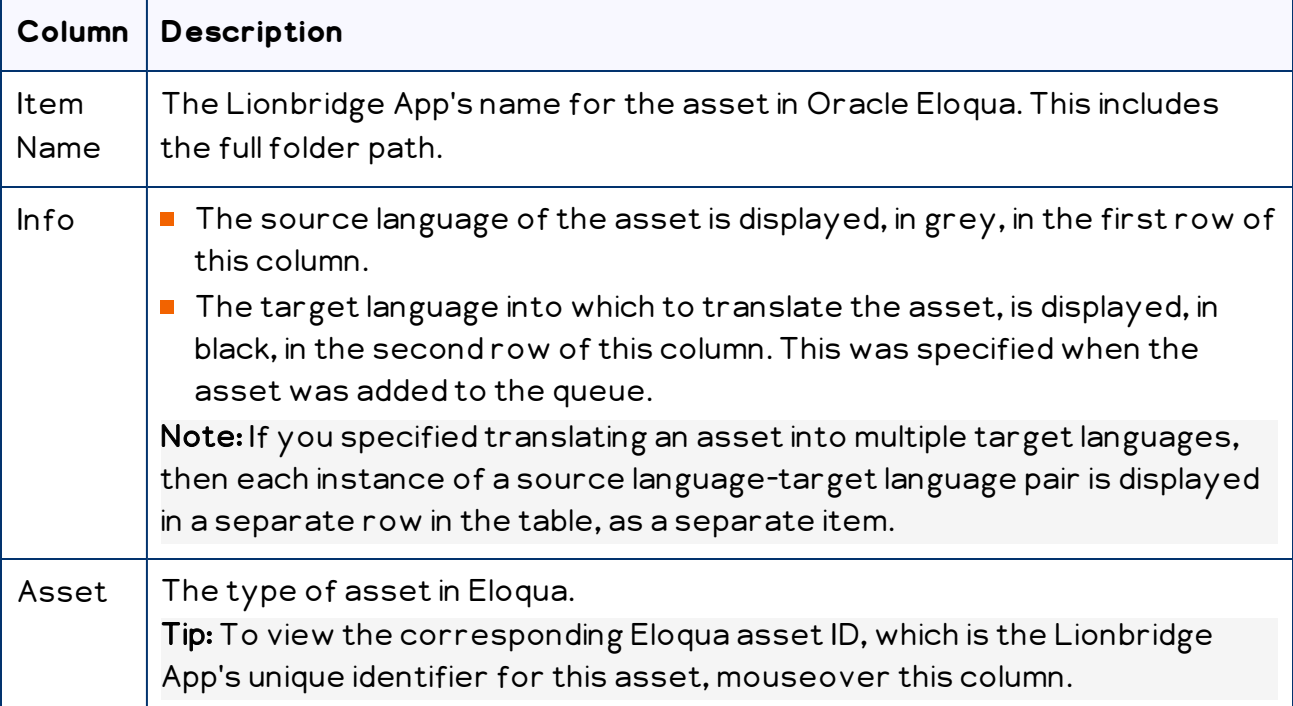

4. Optional. You can view additional information about each asset in the queue and filter these items on the maximized version of this page:

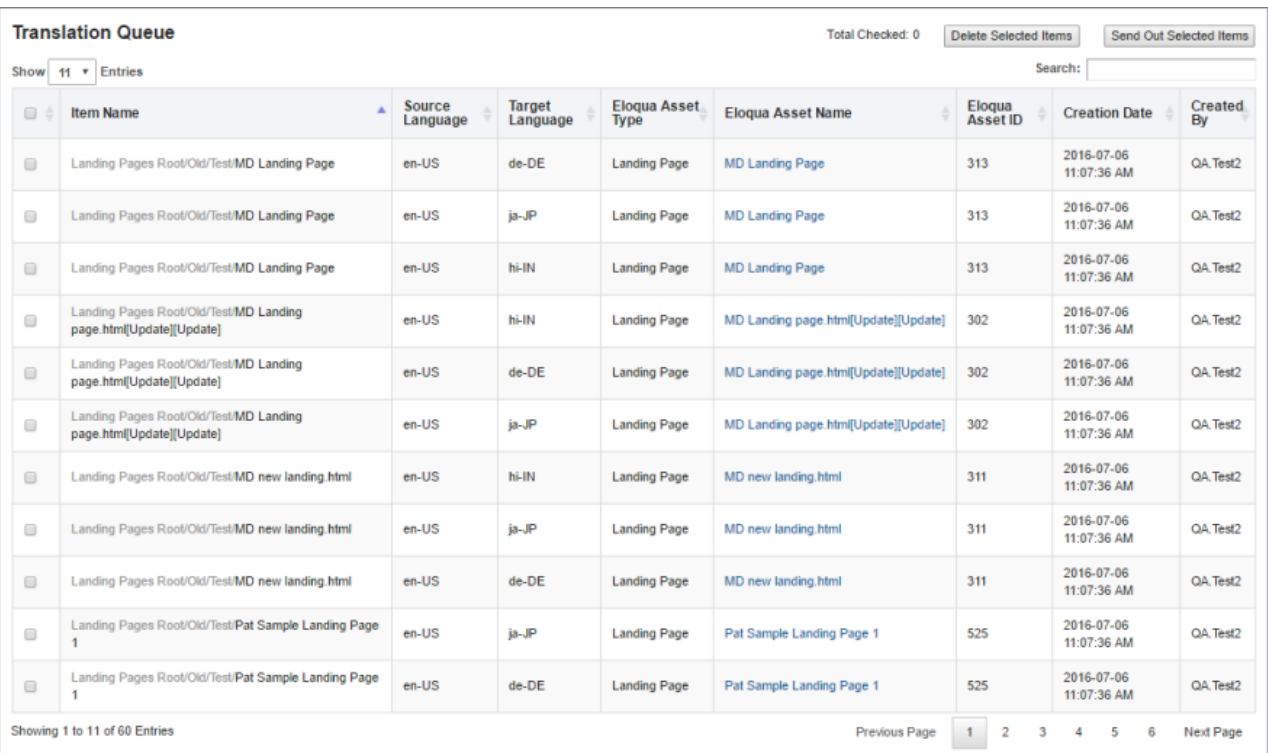

To open the maximized version of this page, click the **Maximize Window** button  $\Box$ .

The queue displays all the assets that were collected and added to the Translation Queue that have not yet been sent out for translation. The bottom-left corner below the list displays the number of items displayed on the current page and the total number of items in the queue.

By default, the items are sorted in reverse chronological order by the Creation Date column.

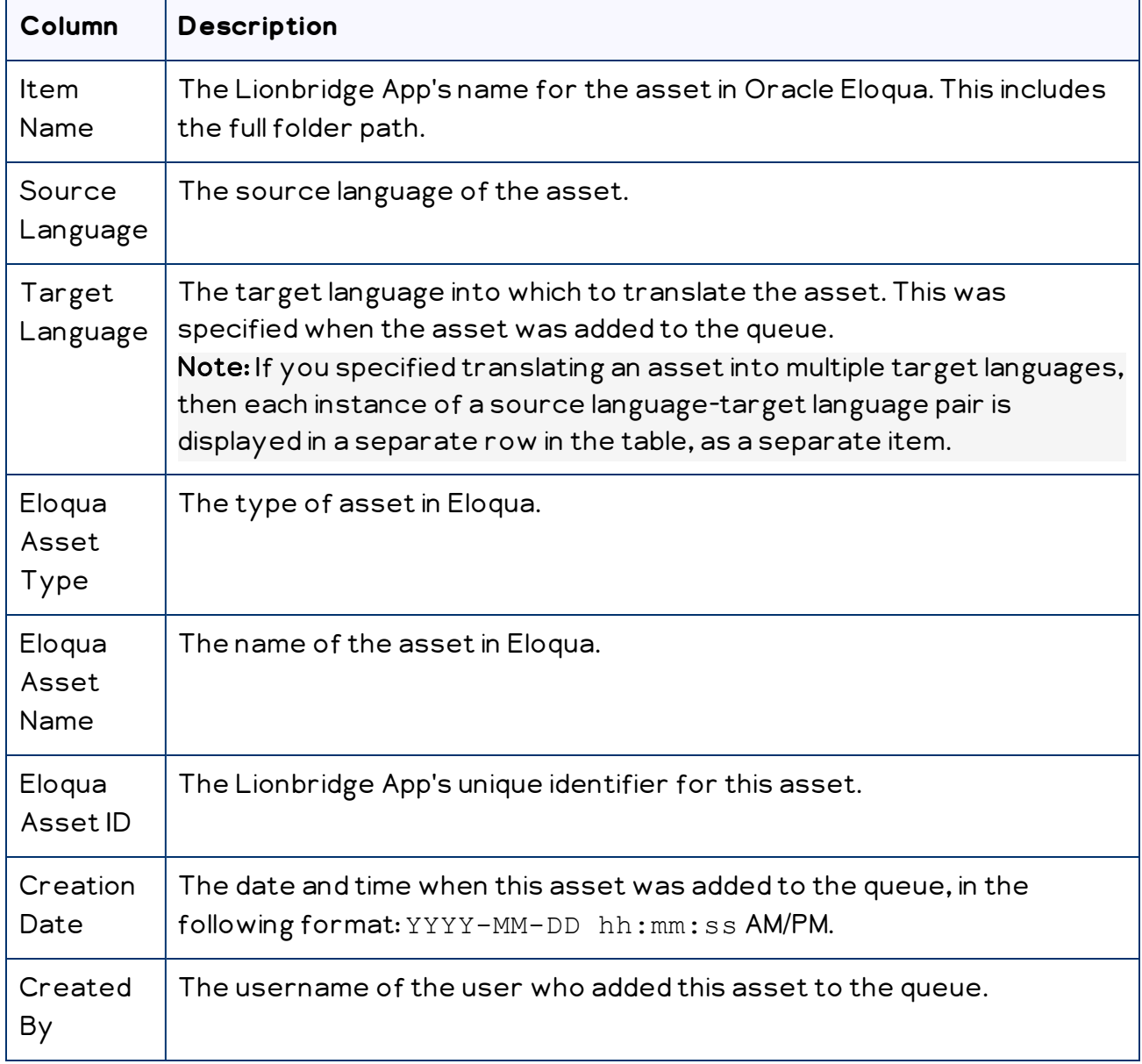

The following information is displayed about each asset in the queue:

- 2. Optional. In the maximized version of the Translation Queue, you can do one or more of the following to facilitate displaying the items you want to see in the queue:
	- You can specify how many items to display in a page. Above the top-left corner of the list, select the number to display from the Show X Entries list.
	- You can use the Search box above the top-right corner of the list to search for a specific item in the list or to filter the list. As you type into the Search box, the Lionbridge App automatically searches for matches across all columns and displays only the matching columns. For example, you can type de-DE to display only assets where the source or target language is German. Alternatively, you can type  $email$ to display only Email assets.

Note: The search feature filters all items in the queue, not only those displayed on the current page.

- If there are many items in the queue, it may have multiple pages. The navigation bar below the list helps you navigate through the pages and displays your position in the queue. Click Previous Page, Next Page, or a page number to navigate to the corresponding page.
- **To sort the items in the queue by a different column, click the corresponding column** header.
- **To reverse the sort order of a column, click the column header.**
- 6. Select the check boxes of the items that you want to send out for translation as a single translation job.

The assets you select should have the following in common:

- $\blacksquare$  You want to send them to the same translation provider.
- $\equiv$  You want to apply the same translation settings to them (described in the following step) and you want them to be part of the same translation job.

Note: You can select items with different source-target language pairs. For example, you can include items for translation from English to French along with items for translation from German to Japanese.

Note: The total number of selected items is displayed in the top-right corner of the page.

#### 7. Click Send Out Selected Items.

The Send Out Queued Items dialog box opens.

 $\blacksquare$  As displayed when the dialog box is opened from the Translation Queue in the  $\sf My$ Eloqua dashboard:

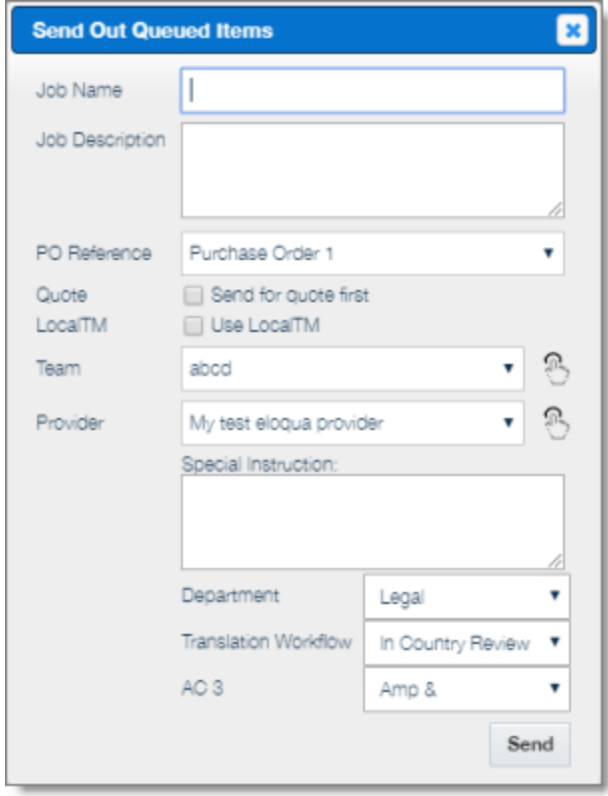

 $\equiv$  As displayed when the dialog box is opened from the maximized version of the Translation Queue:

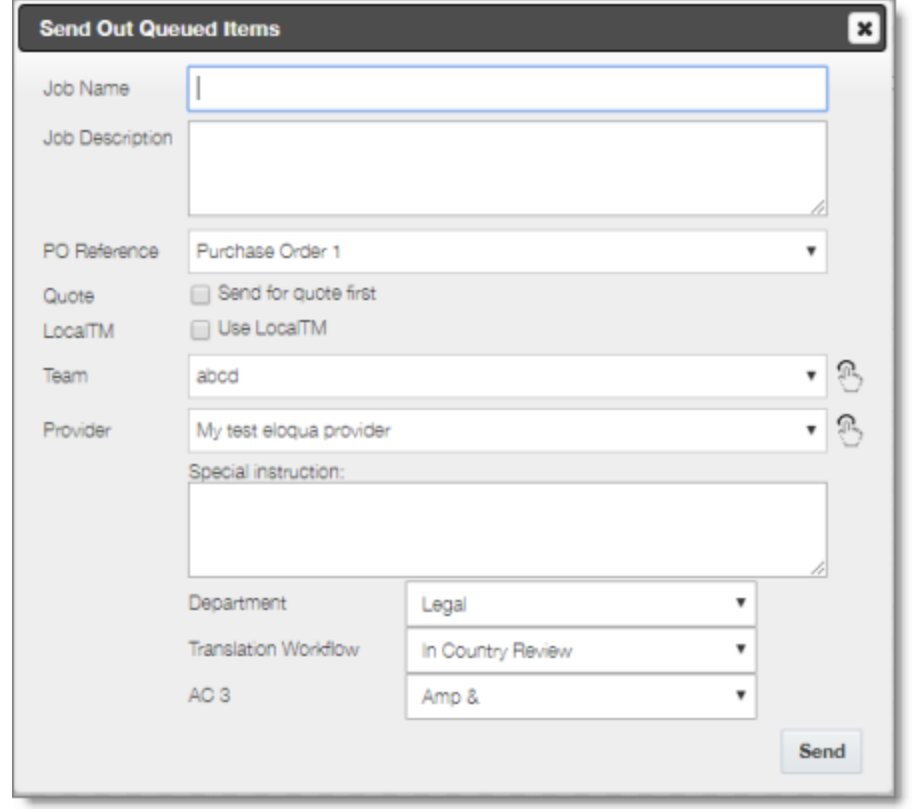

8. Enter the following information about this translation job:

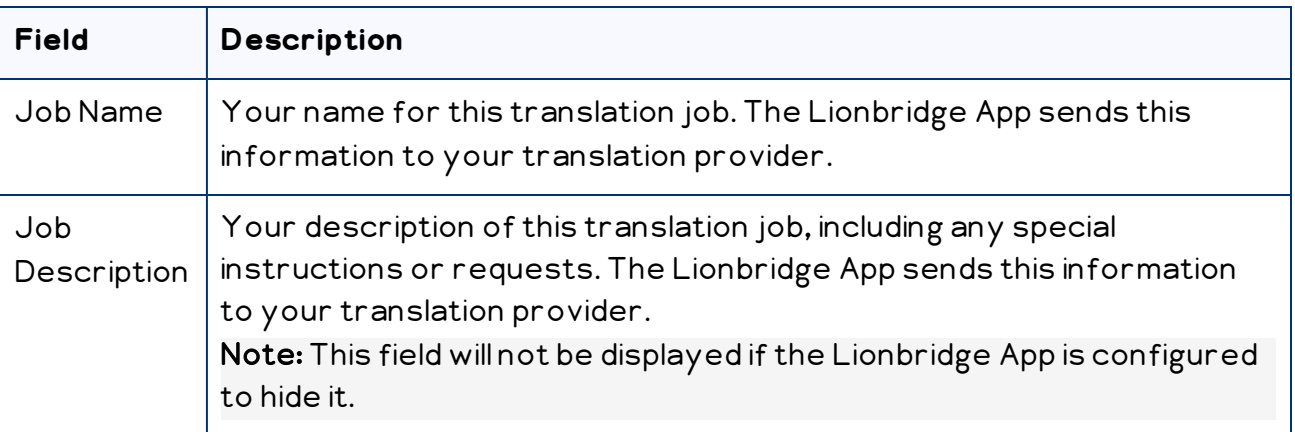

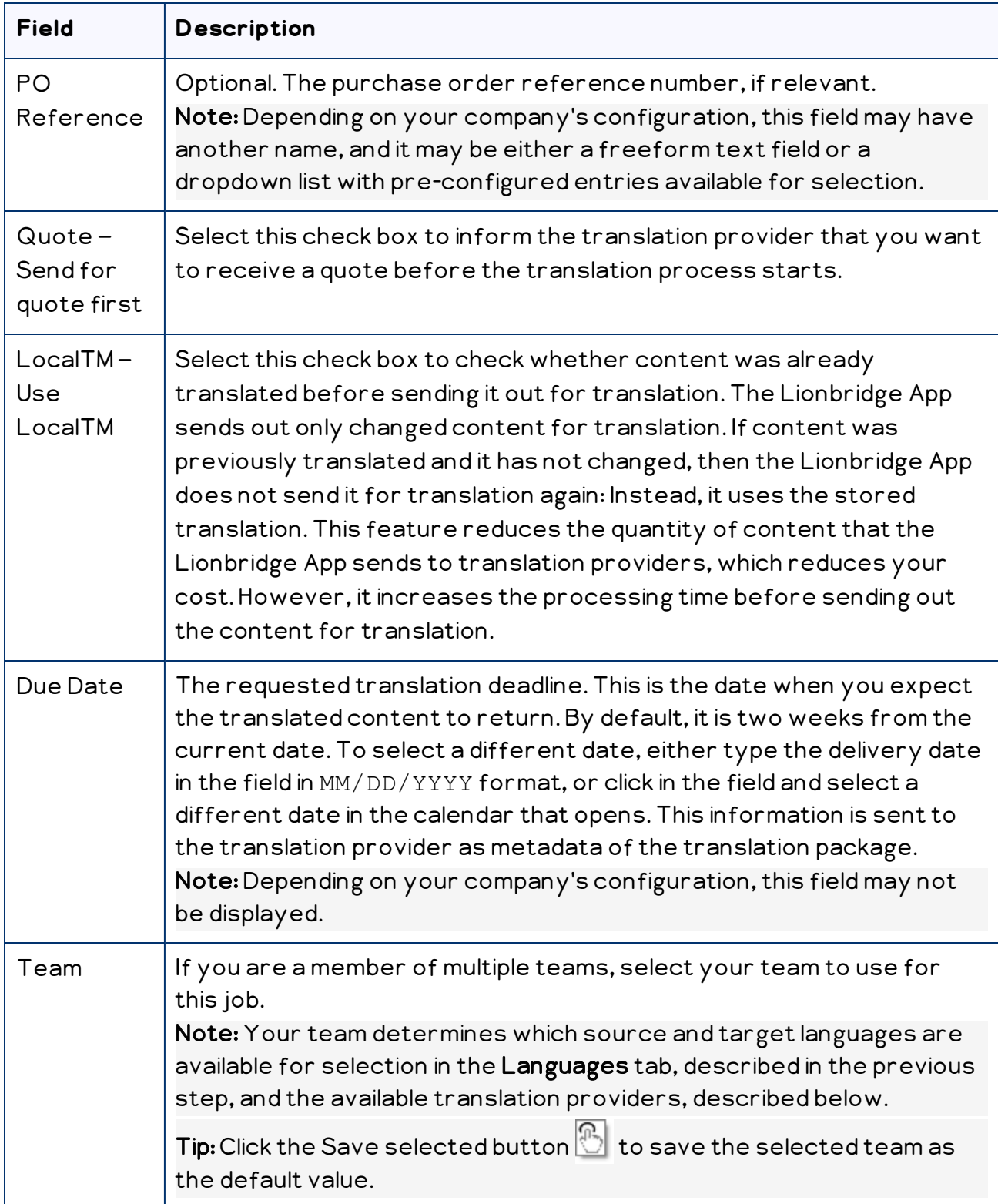

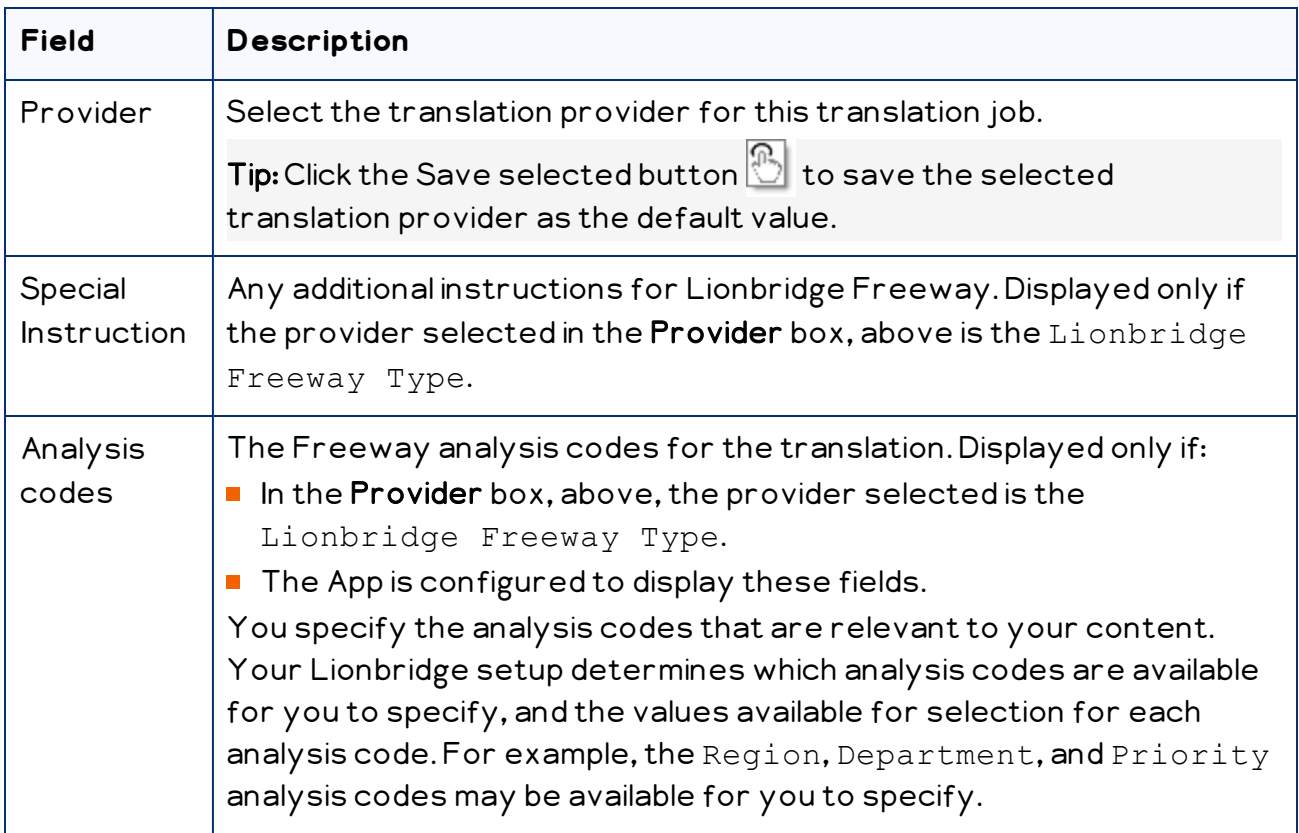

9. Click Send to immediately send out the translation job to the specified translation provider.

You can monitor the job's status on the Translation Jobs page. For details, see "Monitoring [Translation](#page-59-0) Jobs" on page 60.

Note: You can delete items from the Translation Queue. This is useful, for example, if you decide not to translate the item into the specified target language. To delete items from the queue, select the corresponding check boxes and click Delete Selected Items. A message box confirms that you want to delete the selected items from the Translation Queue. Click OK to confirm.

# **5 Monitoring Translation Status**

After you send out jobs for translation, you can monitor their status. The Lionbridge App updates the status at different milestones in the translation process.

- You can view the translation status of all translation jobs together, and archive or delete completed jobs, in the Translation Jobs tab, as described on ["Monitoring](#page-59-0) [Translation](#page-59-0) Jobs" on page 60.
- $\blacksquare$  You can view the translation status of individual items within a translation job, and view source and translated assets, in the Job Details tab, as described on ["Monitoring](#page-65-0) [Translation](#page-65-0) Job Details" on page 66.

<span id="page-57-0"></span>For a list and description of translation statuses, see [page](#page-57-0) 58.

## **5.1 Translation Statuses**

After you send out Oracle Eloqua assets for translation, they are referred to as *items*.

An *item* is an asset that is being translated into a specific target language. For example, if you are translating 100 assets from one source language into three target languages, then there are 300 items.

The Lionbridge App sends out one or more items for translation as a single *translation* job. Items can have the following translation statuses:

Note: The status icons are displayed only on the non-maximized version of the Job Details tab.

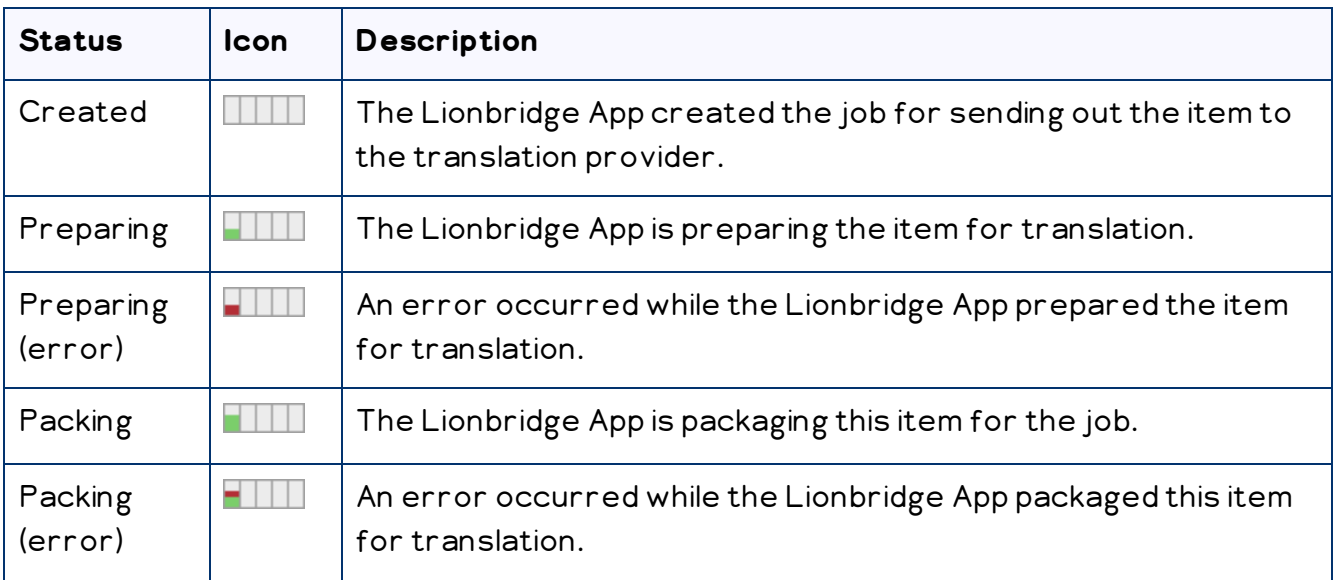

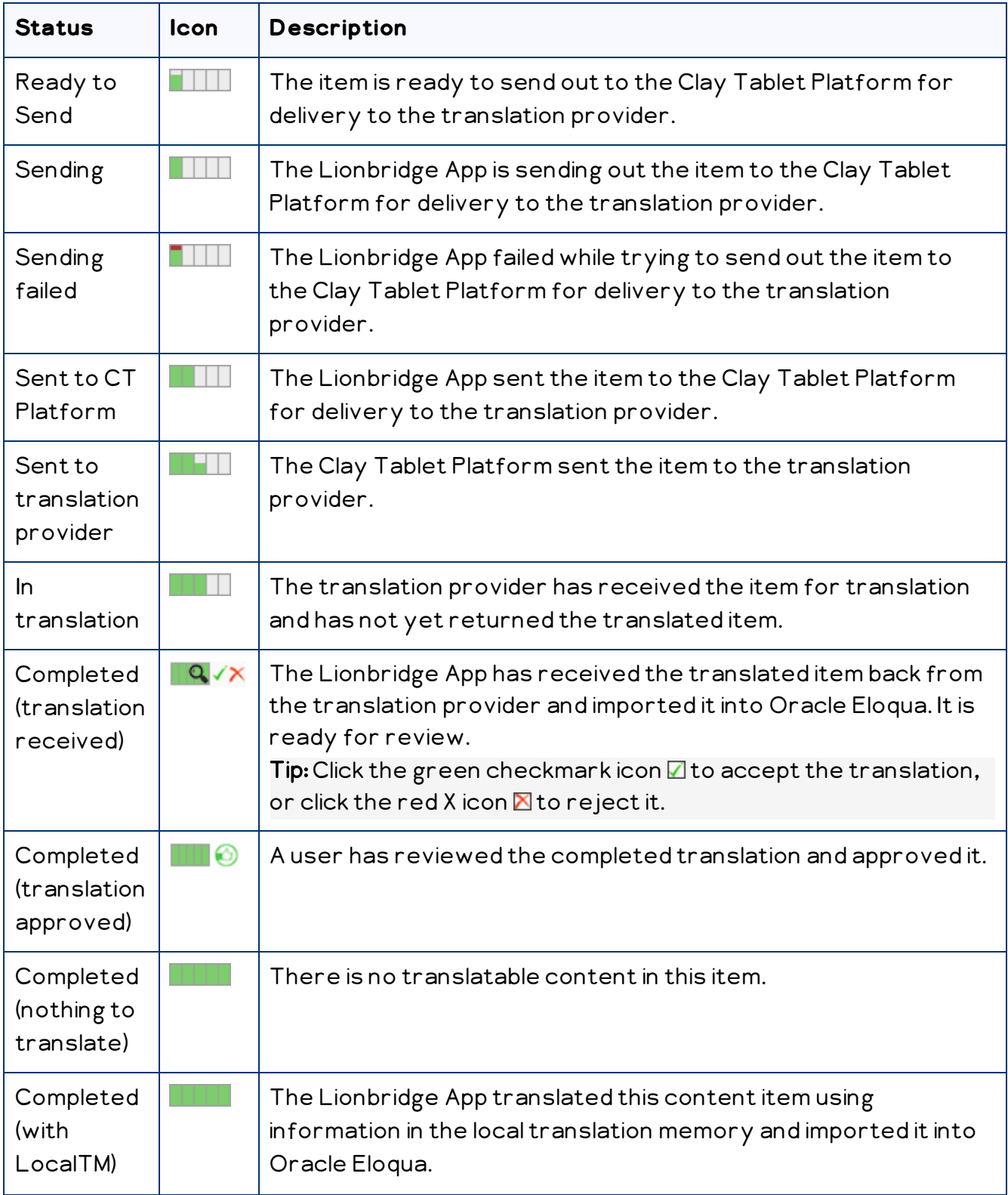

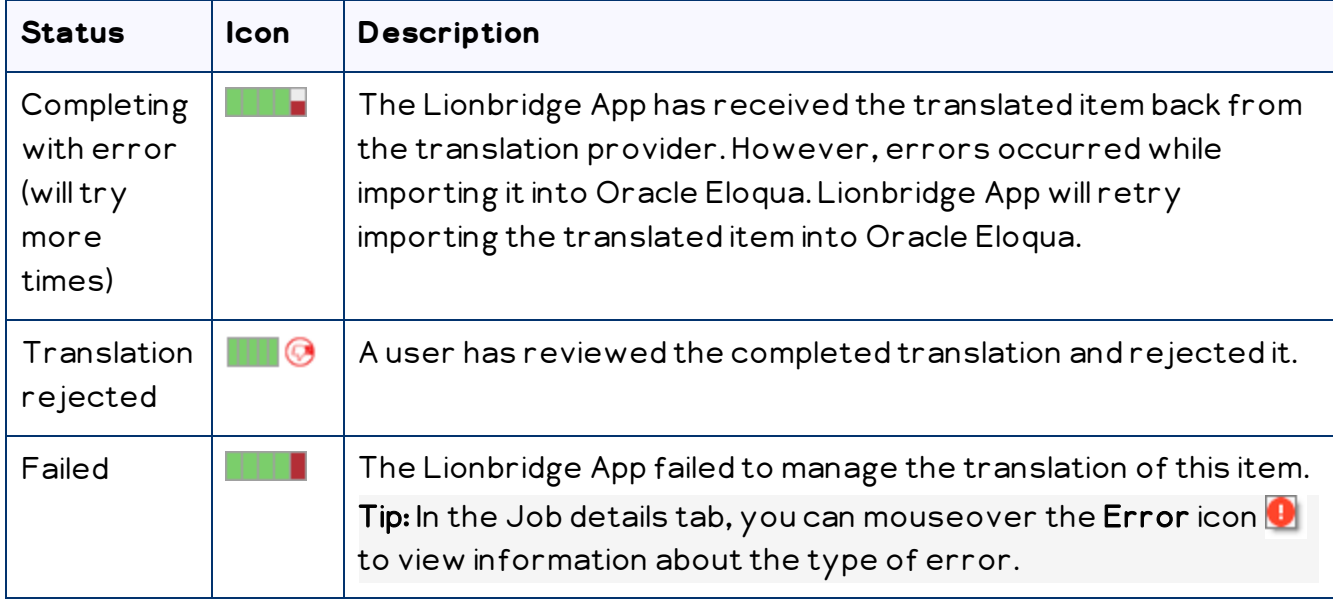

# <span id="page-59-0"></span>**5.2 Monitoring Translation Jobs**

You monitor translation jobs in the Translation Jobs tab.

### **To monitor translation status:**

- 1. Open the Lionbridge App. For detailed instructions, see ["Getting](#page-15-0) Started with the [Lionbridge](#page-15-0) App for Oracle Eloqua" on page 16.
- 2. In the App, click the Nav menu button  $\equiv$  to open the menu.

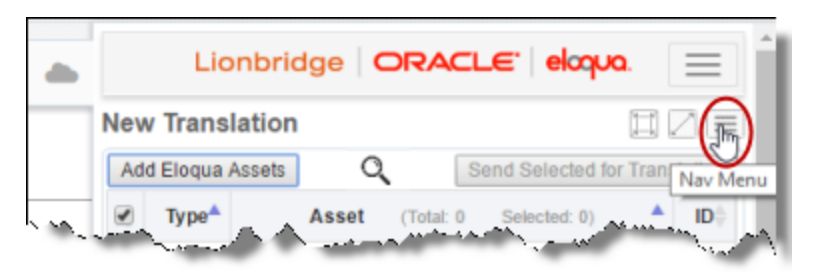

3. In the menu, select Translation Jobs.

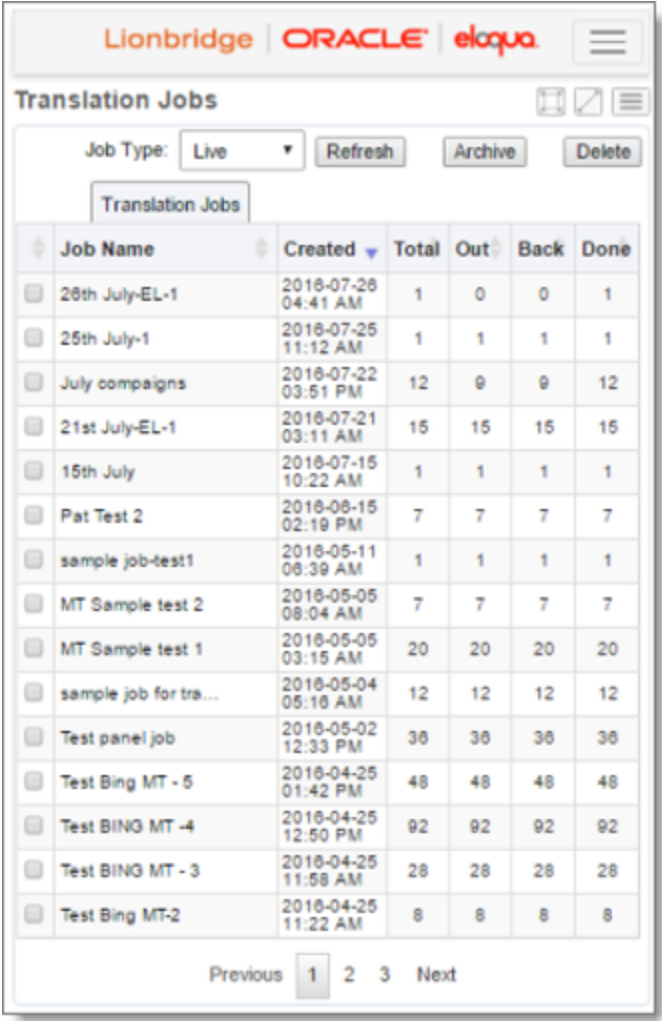

Note: If a maximized page in the App is already open, then in the Lionbridge App for Eloqua menu on the left, you can click Translation Jobs to open the maximized version of this page, described below.

By default, the jobs are sorted in reverse chronological order by the Created column, which displays the job-creation date.

The Translation Jobs tab displays the following information about all the jobs you and other team members sent for translation that have not been archived or deleted:

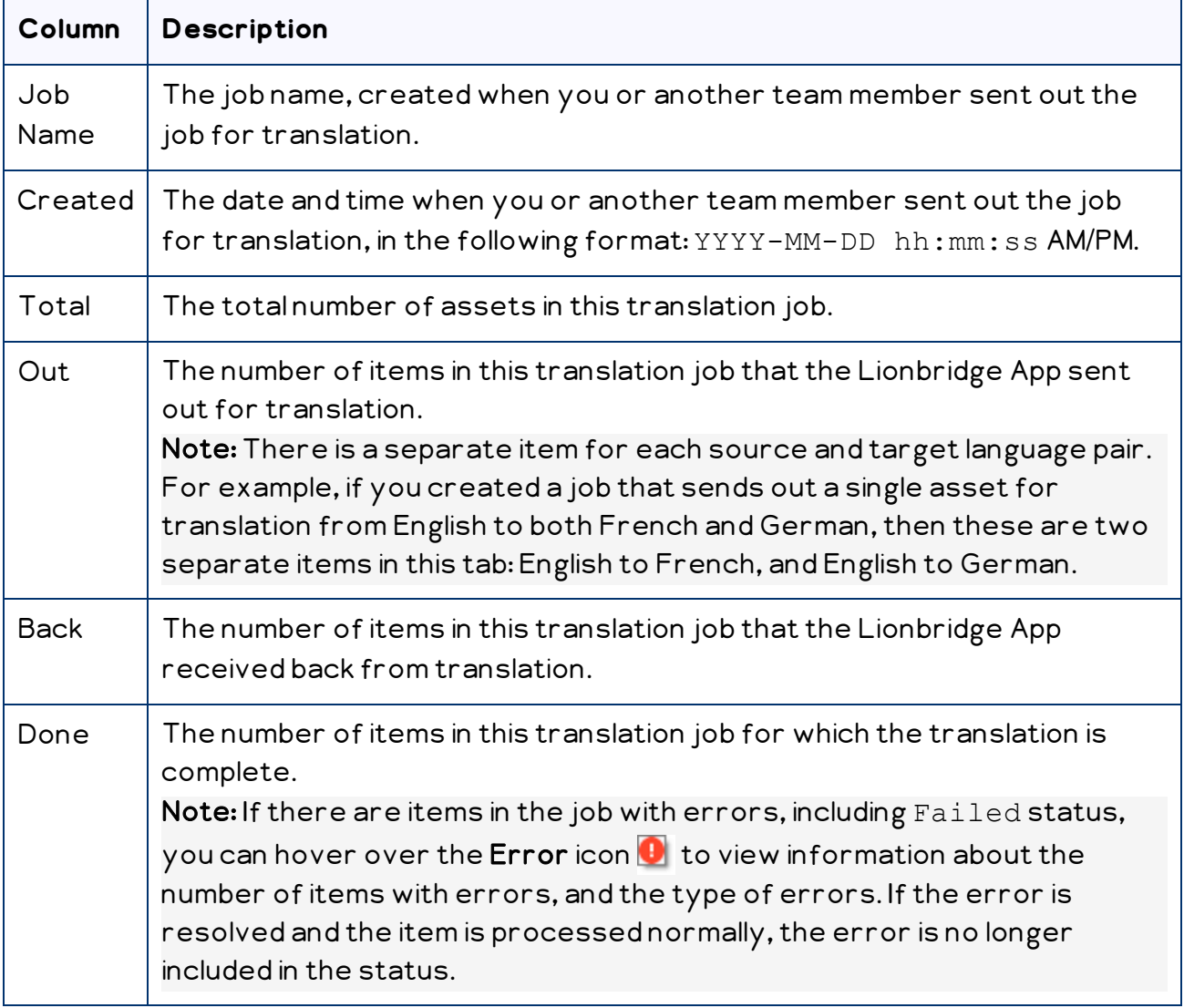

- 4. Optional. You can do one or more of the following to facilitate displaying the items you want to see in this tab:
	- **If there are many items in this tab, it may have multiple pages. The navigation bar** below the list helps you navigate through the pages and displays your position in the tab. Click Previous, Next, or a page number to navigate to the corresponding page.
	- **To sort the items in the tab by a different column, click the corresponding column** header.
	- ▶ To reverse the sort order of a column, click the column header.

5. Optional. You can view additional information about each job and filter these items on the maximized version of the Translation Jobs tab:

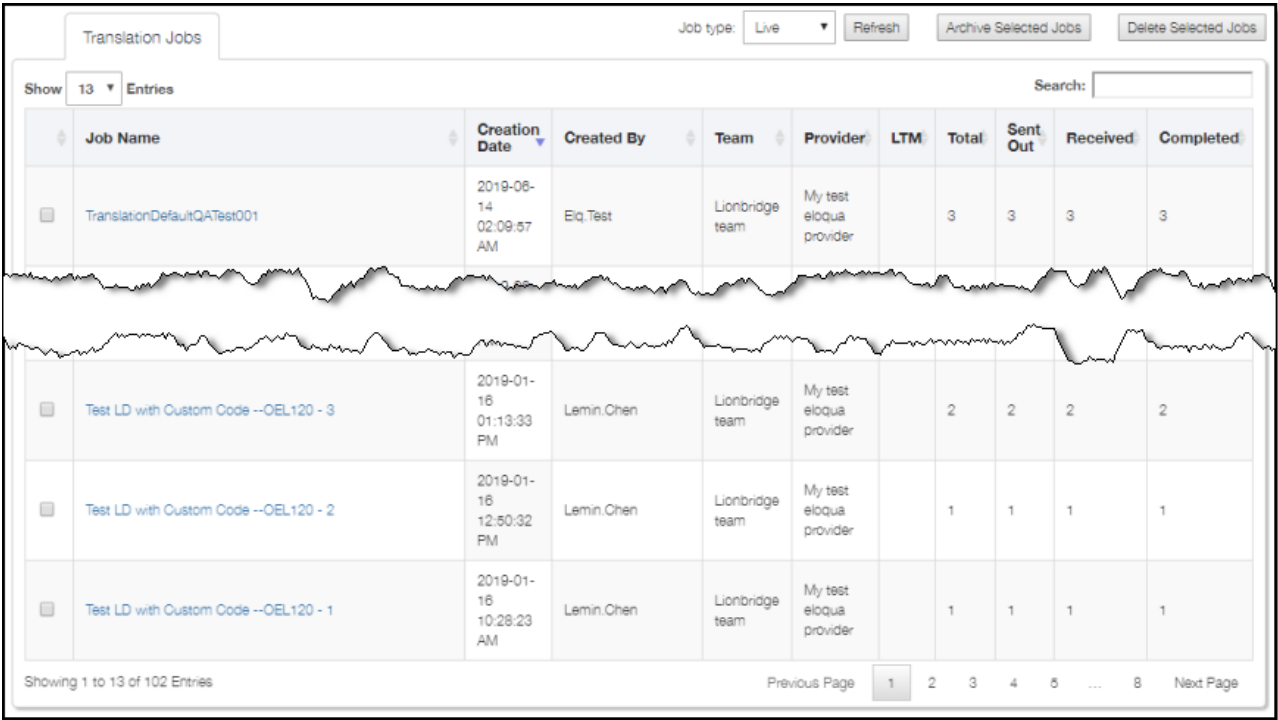

To open the maximized version of this tab, click the **Maximize Window** button  $\Box$  .

The bottom-left corner below the list displays the number of items displayed in the current tab and the total number of jobs in this tab.

By default, the jobs are sorted in reverse chronological order by the Creation Date column.

The tab displays the following information about all the jobs you and other team members sent for translation that have not been archived or deleted:

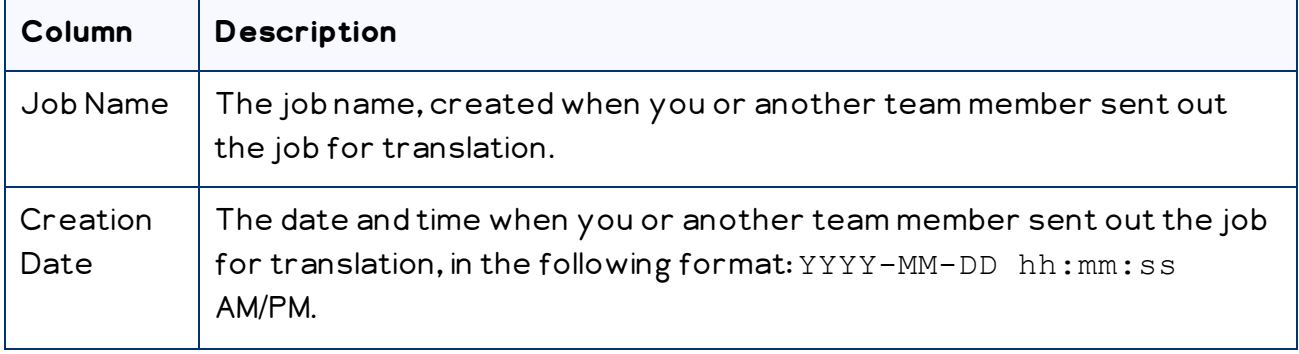

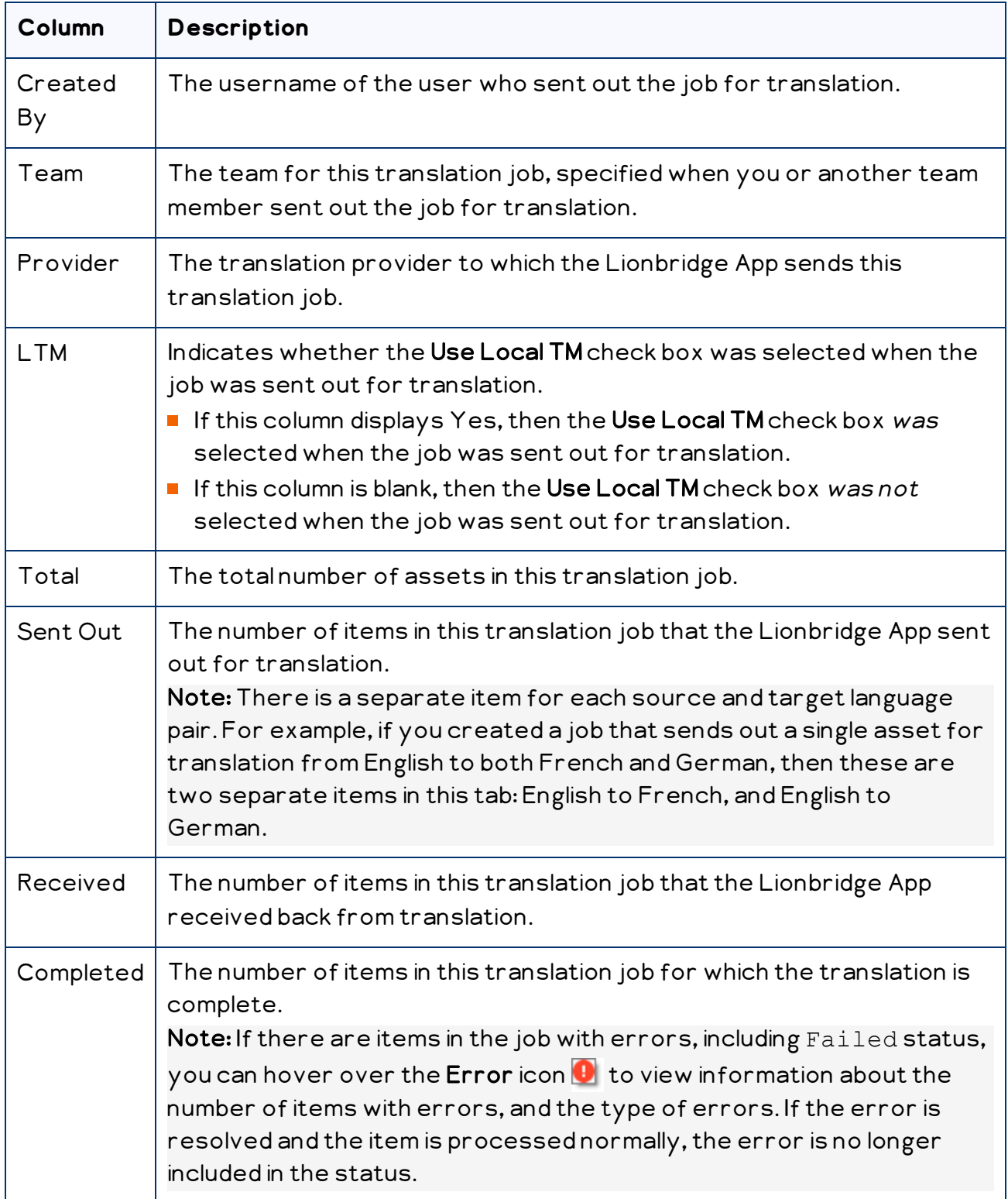

- 6. Optional. You can do one or more of the following to facilitate displaying the items you want to see in the maximized version of this tab:
	- You can specify how many items to display in a page. Above the top-left corner of the list, select the number to display from the Show X Entries list.
	- You can specify which type of jobs to view in the Job type dropdown list:
		- **EXEL Select Live to view all jobs that have not been archived. This is the default view.**
		- **Example 2** Select Archived to view all archived jobs.

### Then click Refresh.

You can use the Search box above the top-right corner of the list to search for a specific item in the list or to filter the list. As you type into the Search box, the Lionbridge App automatically searches for matches across all columns and displays only the matching items.

Note: The search feature filters all items in the tab, not only those displayed on the current page.

- If there are many items in this tab, it may have multiple pages. The navigation bar below the list helps you navigate through the pages and displays your position in the tab. Click Previous Page, Next Page, or a page number to navigate to the corresponding page.
- $\blacktriangleright$  To sort the items in the tab by a different column, click the corresponding column header.
- **To reverse the sort order of a column, click the column header.**
- $\blacktriangleright$  To update the list of displayed jobs, click Refresh.
- 7. Optional. You can perform the following actions on jobs:
	- You can view additional information about the job, including asset information, source and target languages, and links to the source and target versions. To view job details, click the link in the Job Name column. The Job Details tab opens for this job. For details, see "Monitoring [Translation](#page-65-0) Job Details" on page 66.
	- You can archive jobs so that they will no longer be displayed by default in this tab. Select the check boxes for the jobs to archive, and click Archive, or in the maximized version of this tab, click Archive Selected Jobs.

Note: You cannot archive a job if it has incomplete items. This means that if a job has items that the Lionbridge App sent out for translation and that did not yet return from translation, you cannot archive the job.

Tip: In the maximized version of this tab, you can view jobs after archiving them, in the Job type list, select Archived, and then click Refresh.

You can delete jobs, so that you can no longer view information about them anywhere. Select the check boxes for the jobs to delete, and click Delete, or in the maximized version of this tab, click Delete Selected Jobs.

# <span id="page-65-0"></span>**5.3 Monitoring Translation Job Details**

You monitor the status of individual items within a translation job in the J**ob Details** tab.

Note: If you have the Download Translation Files permission or you are a site administrator, you can download source and target XML translation files in this tab. For detailed instructions, see ["Downloading](#page-73-0) Translation Files" on page 74.

### **To monitor translation status:**

- 1. Open the Lionbridge App. For detailed instructions, see ["Getting](#page-15-0) Started with the [Lionbridge](#page-15-0) App for Oracle Eloqua" on page 16.
- 2. In the App, click the Nav menu button  $\equiv$  to open the menu.

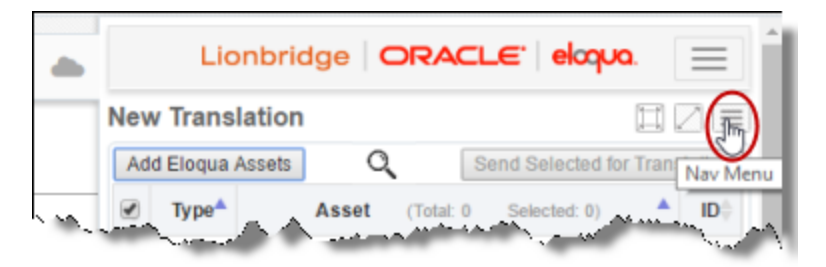

3. In the menu, select Translation Jobs.

The Translation Jobs tab opens. For detailed information about this tab, see "Monitoring [Translation](#page-59-0) Jobs" on page 60.

4. In the Job Name column, click a job name.

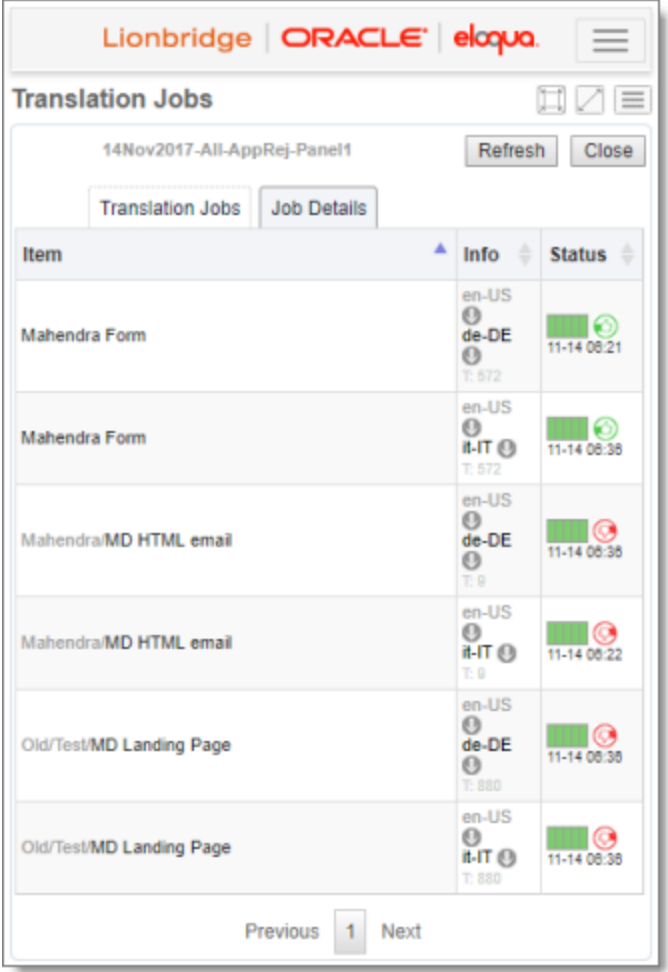

Note: If a maximized page in the App is already open, then in the Lionbridge App for Eloqua menu on the left, you can click Translation Jobs to open the maximized Translation Jobs tab, and then click a job name in the Job Name column to open the maximized version of this page, described below.

You use this tab to view detailed information about the assets in a translation job and to access the source and target versions in Oracle Eloqua.

Note: There is a separate item for each source and target language pair. For example, if you created a job that sends out a single asset for translation from English to both French and German, then these are two separate items in this tab: English to French, and English to German.

By default, the items are sorted in alphabetical order by the Item column.

The tab displays the following information about all the assets in this job:

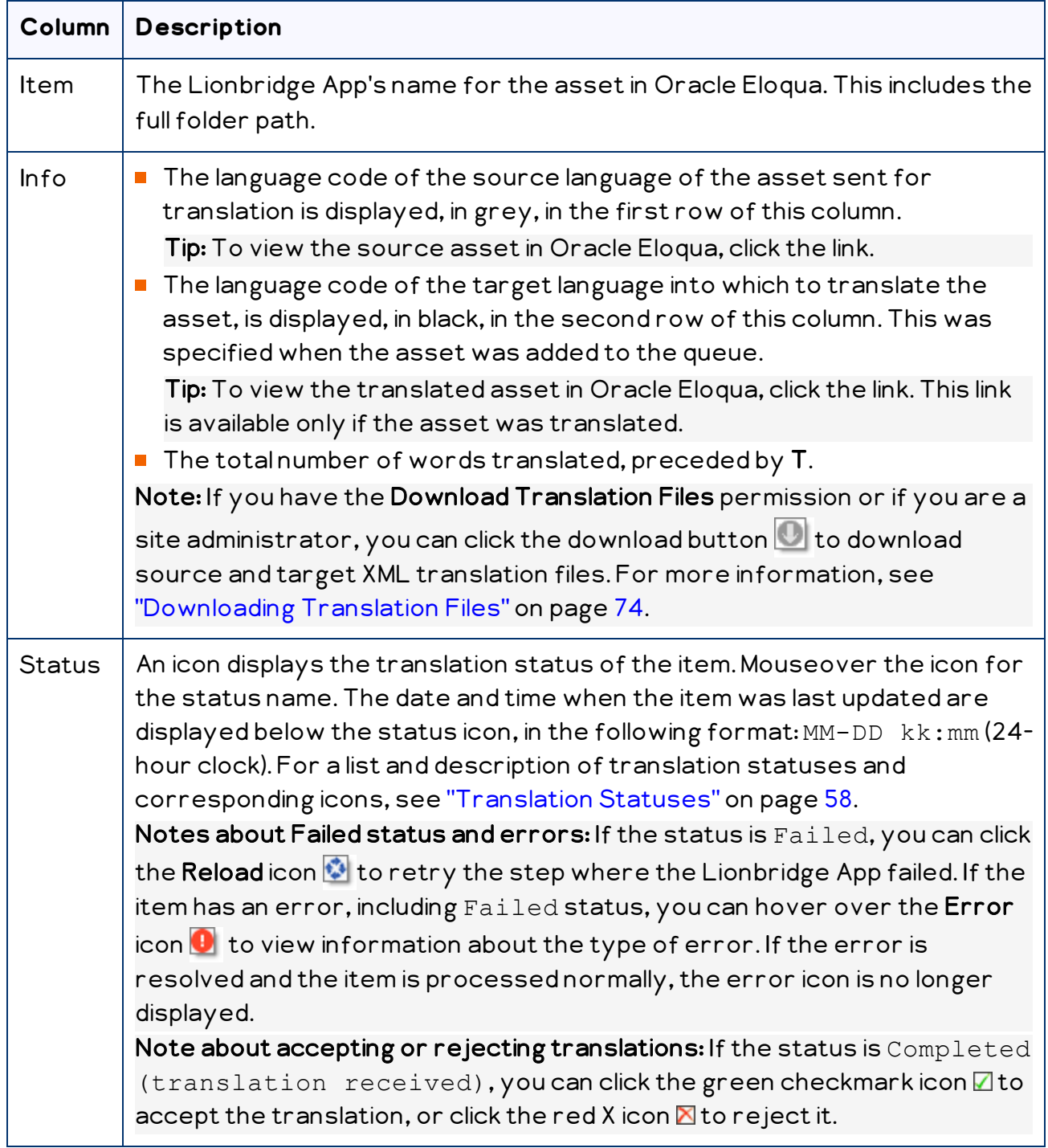

- 5. Optional. You can do one or more of the following to facilitate displaying the items you want to see in this tab:
	- ▶ To update the displayed jobs, click Refresh.
- If there are many items in this tab, it may have multiple pages. The navigation bar below the list helps you navigate through the pages and displays your position in the tab. Click Previous, Next, or a page number to navigate to the corresponding page.
- $\blacktriangleright$  To sort the items in the tab by a different column, click the corresponding column header.
- **To reverse the sort order of a column, click the column header.**
- 6. Optional. You can view additional information about each item in the job and filter these items on the maximized version of the Job Details tab:

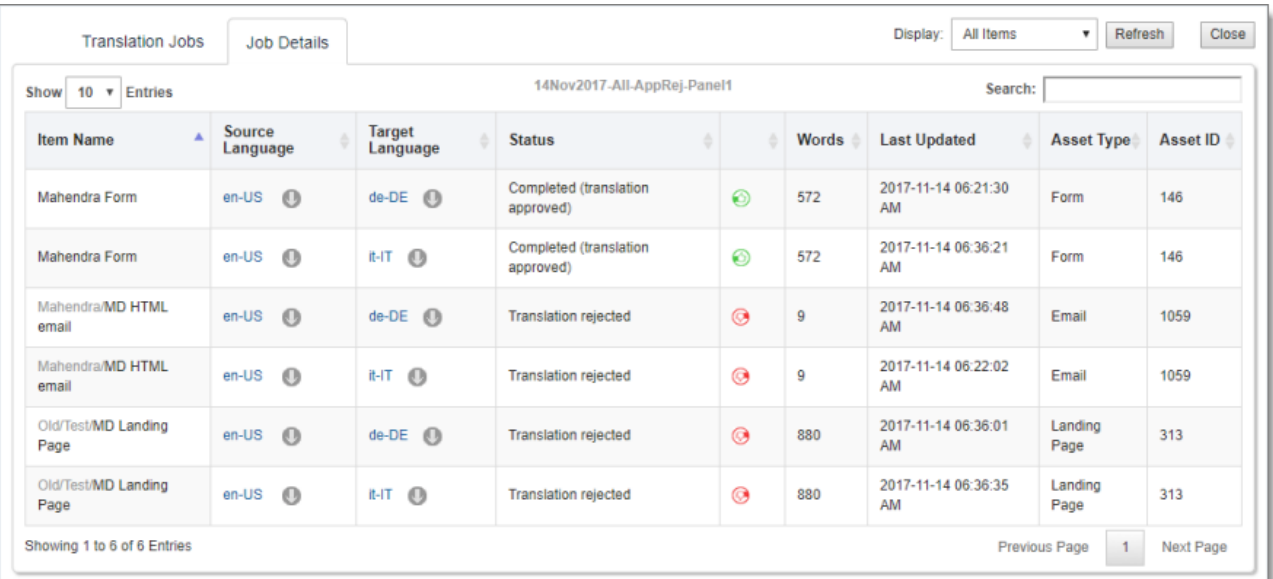

To open the maximized version of this tab, click the **Maximize Window** button  $\Box$ .

You use this tab to view detailed information about the assets in a translation job and to access the source and target versions in Oracle Eloqua.

The bottom-left corner below the list displays the number of items displayed on the current page and the total number of items in the job.

Note: There is a separate item for each source and target language pair. For example, if you created a job that sends out a single asset for translation from English to both French and German, then these are two separate items in this tab: English to French, and English to German.

By default, the items are sorted in alphabetical order by the Item Name column.

The tab displays the following information about all the assets in this job:

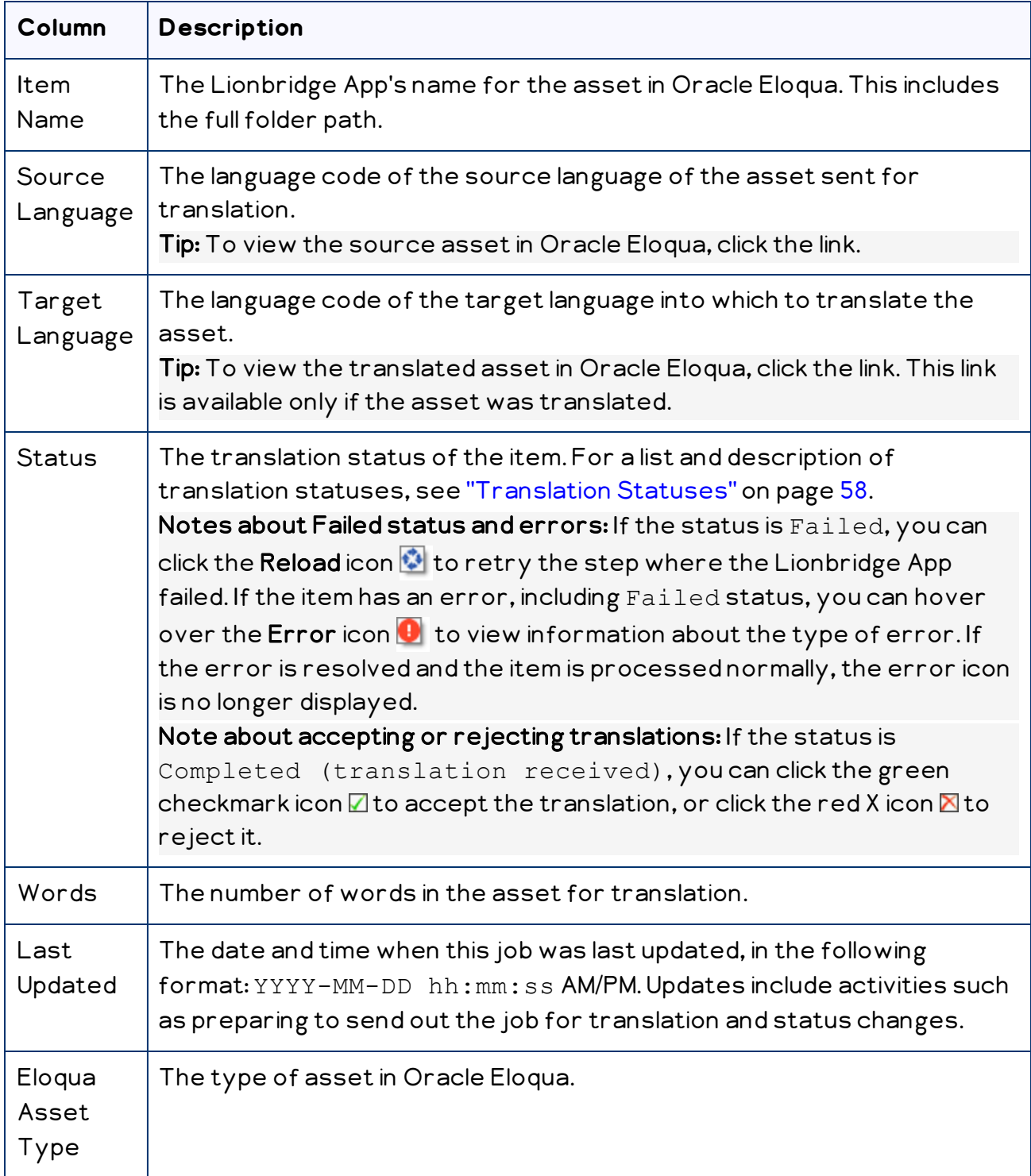

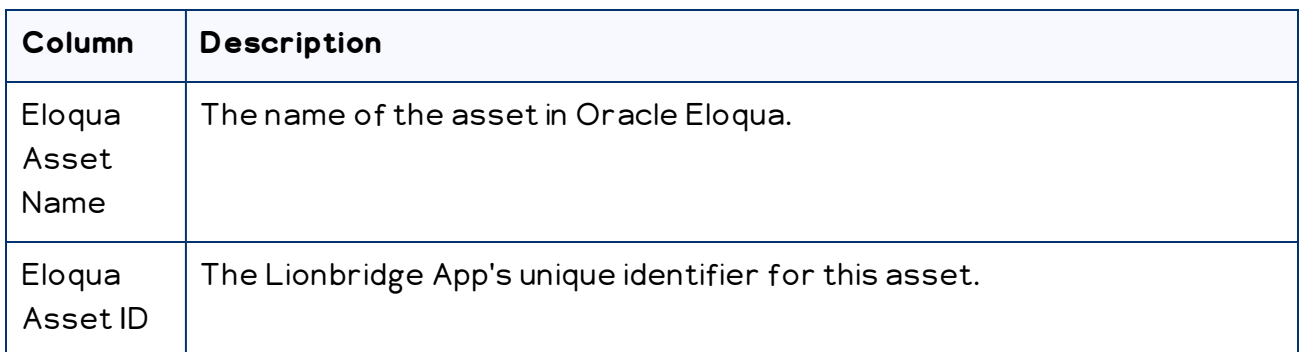

- 7. Optional. You can do one or more of the following to facilitate displaying the items you want to see in the maximized version of this tab:
	- You can specify how many items to display in a page. Above the top-left corner of the list, select the number to display from the Show X Entries list.
	- $\blacktriangleright$  In the Display dropdown list, you can specify which type of items to view:
		- **EXEL Select Failed items to view only assets for which the Lionbridge App failed to** complete a step after 10 attempts. The Lionbridge App does not retry the failed step unless you click the Reload icon  $\ddot{\bullet}$  in the Status column, described above.
		- Select Completed items to view all translated items that the Lionbridge App has re-imported into Oracle Eloqua.
		- Select Incomplete items to view only assets that the Lionbridge App has not yet re-imported into Oracle Eloqua. Usually these are assets that are currently in translation, or that were just recently received back from translation and that the Lionbridge App is trying to re-import into Oracle Eloqua.

Then click Refresh. (By default, all types of items are displayed.)

- $\blacktriangleright$  To update the displayed jobs, click Refresh.
- You can use the Search box above the top-right corner of the list to search for a specific item in the list or to filter the list. As you type into the Search box, the Lionbridge App automatically searches for matches across all columns and displays only the matching columns.

Note: The search feature filters all items in the tab, not only those displayed on the current page.

If there are many items in this tab, it may have multiple pages. The navigation bar below the list helps you navigate through the pages and displays your position in the tab. Click Previous Page, Next Page, or a page number to navigate to the

corresponding page.

- $\blacktriangleright$  To sort the items in the tab by a different column, click the corresponding column header.
- $\blacktriangleright$  To reverse the sort order of a column, click the column header.
- 8. Optional. You can perform the following actions on items in a job:
	- You can view the source version of the asset in Oracle Eloqua. Do one of the following:
		- $\blacksquare$  Click the grey text link in the first row of the **Info** column.
		- $\blacksquare$  In the maximized version of this tab, click the link for an asset in the Source Language column.

Oracle Eloqua opens in a new browser tab, displaying the asset in its source language.

- If the asset has Completed status, you can view the target (translated) version in Oracle Eloqua. Do one of the following:
	- $\equiv$  Click the black text link in the second row of the **Info** column.
	- $\blacksquare$  In the maximized version of this tab, click the link for an asset in the Target Language column.

Oracle Eloqua opens in a new browser tab, displaying the translated asset.

- If the asset has Completed (translation received) status, you can accept or reject the translated item. Do one of the following:
	- $\blacksquare$  To accept the translated item, in the Status column, click the green checkmark  $iconV.$

Note: In the maximized version of this tab, this icon is in the column to the right of the Status column.

 $\blacksquare$  To reject the translated item, in the Status column, click the red X icon  $\blacksquare$ .

Note: In the maximized version of this tab, this icon is in the column to the right of the Status column.

▶ To close the Job Details tab and return to the Translation Jobs tab, click Close.
# <span id="page-72-0"></span>**6 Reviewing Translated Content**

After content returns from translation, the App returns it to Orace Eloqua. You can view this translated content in Oracle Eloqua. You can access this content either from the Lionbridge App or directly from Oracle Eloqua.

Note: If you have the Download Translation Files permission or you are a site administrator, you can download source and target XML translation files in the Job Details tab of the Translation Jobs page. For detailed instructions, see ["Downloading](#page-73-0) [Translation](#page-73-0) Files" on page 74.

### **To review translated content from the Lionbridge App:**

- $\blacktriangleright$  On the Lionbridge App's Job Details tab, click the black text link in the second row of the Info column.
- **Details 1** On the maximized version Lionbridge App's Job Details tab, click the link for an asset in the Target Language column.

Eloqua opens in a new browser tab, displaying the translated asset. For details, see "Monitoring [Translation](#page-65-0) Job Details" on page 66.

## **To review translated content directly from Oracle Eloqua:**

- 1. Log into Oracle Eloqua.
- 2. Navigate to the Campaigns or an asset area (Emails, Landing Pages, Forms, or Component Library), to view existing assets of that type. For example, navigate to Campaign > Open an Existing Campaign or Assets > Emails > Open an Existing Email.

3. Locate and open the {CT\_Translated} folder. The Lionbridge App creates this folder to store your translated assets.

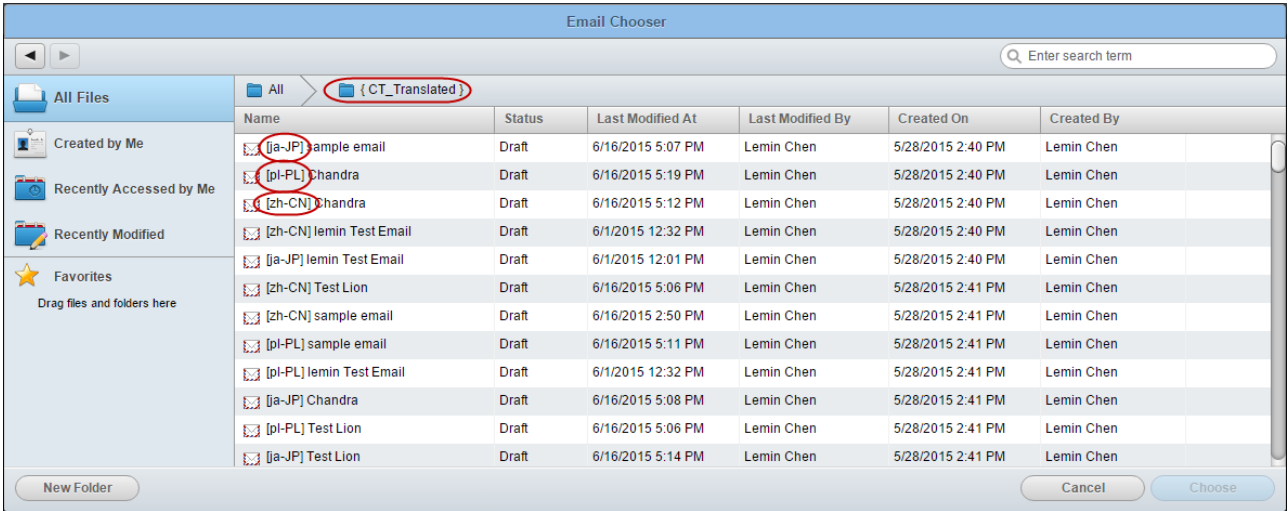

Note: Depending on your company's configuration, your translated assets may be in a different location.

- 4. The language of each asset is identified by the language-code prefix in the Name column.
- 5. Select an asset and click Choose to open it.

Note: To locate an asset, you can use the search box in the top-right corner or click the column headings to change the sort order. For more information, refer to the Oracle Eloqua documentation, available at:

[http://docs.oracle.com/cloud/latest/marketingcs\\_gs/OMCAA/index.html](http://docs.oracle.com/cloud/latest/marketingcs_gs/OMCAA/index.html).

# <span id="page-73-0"></span>**6.1 Downloading Translation Files**

If you have the Download Translation Files permission or you are a site administrator, you can download source and target XML translation files.

#### **To download translation files:**

1. Open the Lionbridge App. For detailed instructions, see ["Getting](#page-15-0) Started with the [Lionbridge](#page-15-0) App for Oracle Eloqua" on page 16.

2. In the App, click the Nav menu button  $\equiv$  to open the menu.

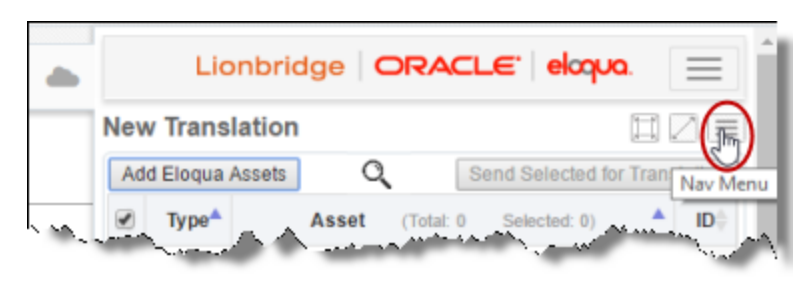

3. In the menu, select Translation Jobs.

The Translation Jobs tab opens. For detailed information about this tab, see "Monitoring [Translation](#page-59-0) Jobs" on page 60.

4. In the Job Name column, click a job name.

Note: If a maximized page in the App is already open, then in the Lionbridge App for Eloqua menu on the left, you can click Translation Jobs to open the maximized Translation Jobs tab, and then click a job name in the Job Name column to open the maximized version of this page.

The Job Details tab opens.

5. Do one of the following:

In the App in the right panel of the My Eloqua dashboard, in the Info column, click the download button  $\Box$  next to the language version you want to download.

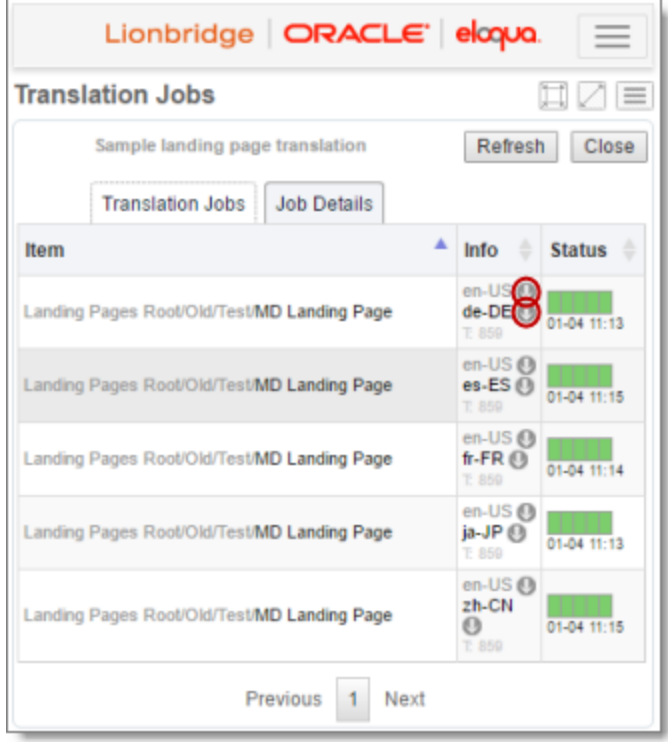

- To download SourceTranslation.XML, which is the source file sent to translation, click the download button beside the source language code, which is displayed in grey at the top of the row.
- To download TranslatedTarget language\_code). XML, which is the target file received from translation, click the download button beside the target language code, which is displayed in black in the middle of the row.

Landing Pages Root/Old/Test/MD

Landing Pages Root/Old/Test/MD

Landing Pages Root/Old/Test/MD

Landing Pages Root/Old/Test/MD

Landing Pages Root/Old/Test/MD

Item Name

**Landing Page** 

**Landing Page** 

**Landing Page** 

**Landing Page** 

**Landing Page** 

Showing 1 to 5 of 5 Entries

 $\blacktriangledown$  Refresh

**Asset Name** 

**MD Landing** 

**MD Landing** 

**MD Landing** 

**MD Landing** 

**MD Landing** 

 $-1$ 

Page

Page

Page

Page

Page

Previous Page

**Landing Page** 

**Landing Page** 

**Landing Page** 

Landing Page

Landing Page

 $Close$ 

Asset<br>ID

313

313

313

313

313

Next Page

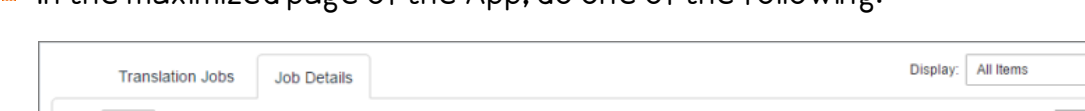

**Status** 

 $received)$ 

received)

received)

received)

received)

Completed (translation

Completed (translation

Completed (translation

Completed (translation

Completed (translation

Words Last Updated

2017-01-04

11:13:57 AM

2017-01-04

11:15:01 AM

2017-01-04

11:14:34 AM

2017-01-04

11:13:31 AM

2017-01-04

11:15:26 AM

ò

859

859

859

859

859

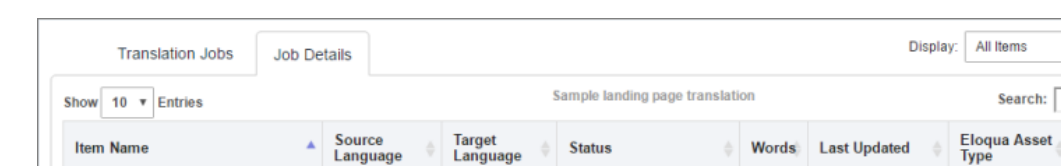

 $de-DE$   $\odot$ 

es-ES <sup>(D</sup>)

fr-FR $\bigcirc$ 

ja-JP <sup>(1)</sup>

 $zh$ -CN  $\bigcirc$ 

 $\blacksquare$  In the maximized page of the App, do one of the following:

en-US  $\odot$ 

 $en-US$   $\qquad$ 

 $en-US$   $\odot$ 

en-US  $\bigcirc$ 

en-US  $\bigcirc$ 

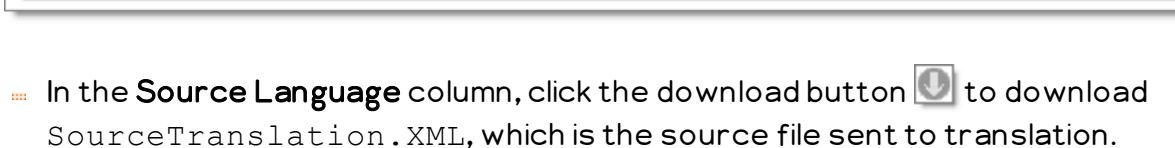

 $\blacksquare$  In the  $\mathsf{Target}$  Language column, click the download button  $\blacksquare$  to download TranslatedTarget language\_code). XML, which is the target file received from translation.

# **Index**

## **A**

assets collecting for translation  [24](#page-23-0) collecting for translation from the App [30](#page-29-0) by searching  [33](#page-32-0) from the tree structure  [30](#page-29-1) collecting for translation from within Eloqua  [24](#page-23-1), [27](#page-26-0) collecting from a campaign canvas for translation  [24](#page-23-1) collecting one for translation  [27](#page-26-0) sending for translation  [41](#page-40-0) sending for translation from the Translation Queue  [49](#page-48-0) viewing collected  [36](#page-35-0)

#### **C**

campaign canvas, collecting assets for translation  [24](#page-23-1)

#### **D**

default values, setting  [19](#page-18-0)

#### **I**

introduction  [5](#page-4-0)

#### **J**

Job Details tab, Translation Jobs page  [66](#page-65-0) Lionbridge App for Oracle Eloqua User Guide Page 78 Version 1.6.5 June 17, 2019

## **L**

Lionbridge Connector Support  [9](#page-8-0) getting a Zendesk password  [13](#page-12-0) information to include in a ticket  [10](#page-9-0) signing up for a Zendesk account  [11](#page-10-0) submit a ticket  [9](#page-8-1) viewing and updating your ticket [10](#page-9-1) login  [16](#page-15-0)

## **M**

marketing lifecycle, multilingual  [5](#page-4-1) multilingual marketing lifecycle  [5](#page-4-1)

#### **N**

New Translation dialog box  [41](#page-40-0) New Translation page blank  [30](#page-29-0) populated  [36](#page-35-0)

#### **O**

overview  [18](#page-17-0)

#### **S**

Search Eloqua Assets dialog box  [33](#page-32-0) Select Eloqua Assets dialog box [30](#page-29-1) Send Out Queued Items dialog box  [49](#page-48-0) source XML files, downloading  [74](#page-73-0) support [9](#page-8-0) getting a Zendesk password  [13](#page-12-0) information to include in a ticket  [10](#page-9-0) signing up for a Zendesk account  [11](#page-10-0)

submit a ticket  [9](#page-8-1) viewing and updating your ticket  [10](#page-9-1)

## **T**

target XML files, downloading  [74](#page-73-0) translated content, reviewing  [73](#page-72-0) Translation Defaults page  [19](#page-18-0) translation files, downloading  [74](#page-73-0) translation job details, monitoring  [66](#page-65-0) Translation Jobs page Job Details tab  [66](#page-65-0) Translation Jobs tab  [60](#page-59-0) Translation Jobs tab, Translation Jobs page  [60](#page-59-0) translation jobs, monitoring  [60](#page-59-0) translation lifecycle and the App  [5](#page-4-2) Translation Queue  [49](#page-48-0) translation status, monitoring [58](#page-57-0) translation statuses  [58](#page-57-1) tree structure, collecting assets  [30](#page-29-1)

## **V**

values, setting default  [19](#page-18-0)